# **Assembly and Operating Manual EGL**

# **2-finger parallel gripper**

Firmware 2.x

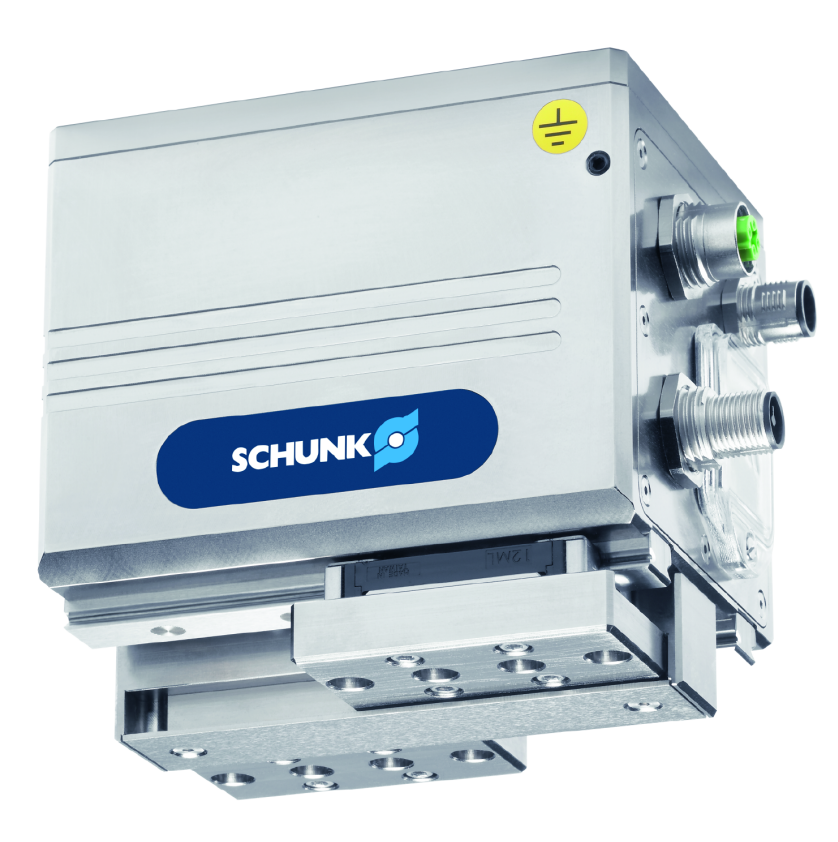

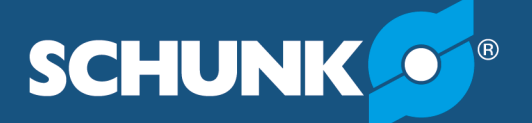

**Superior Clamping and Gripping** 

# **Imprint**

#### **Copyright:**

This manual is protected by copyright. The author is SCHUNK GmbH & Co. KG. All rights reserved.

#### **Technical changes:**

We reserve the right to make alterations for the purpose of technical improvement.

**Document number:** 389661

**Version:** 06.00 - FW 2.x | 31/10/2022 | en

Dear Customer,

Thank you for trusting our products and our family-owned company, the leading technology supplier of robots and production machines.

Our team is always available to answer any questions on this product and other solutions. Ask us questions and challenge us. We will find a solution!

Best regards, Your SCHUNK team

Customer Management Tel. +49-7133-103-2503 Fax +49-7133-103-2189 cmg@de.schunk.com

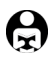

**Please read the operating manual in full and keep it close to the product.** 

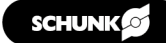

# **Table of Contents**

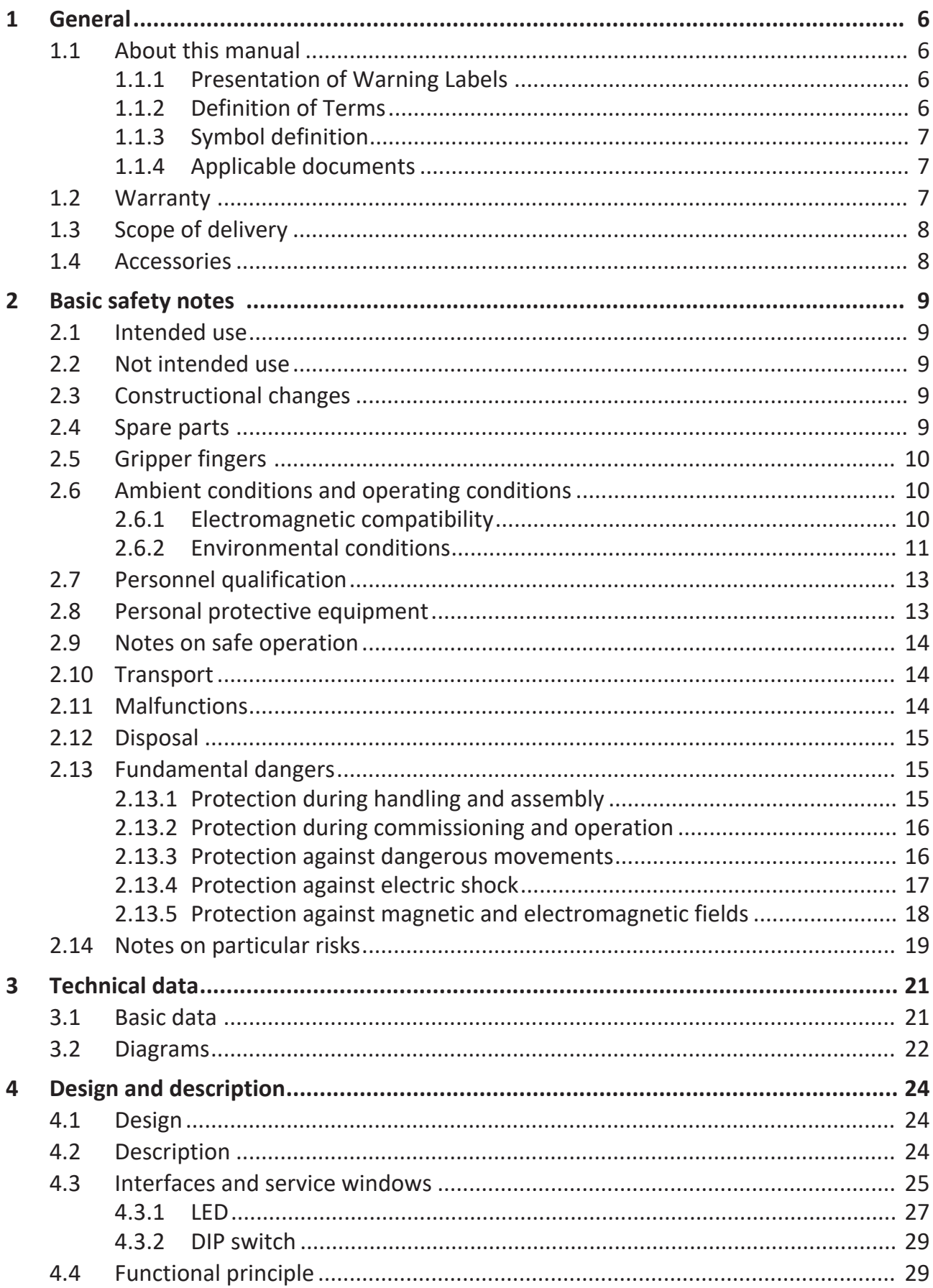

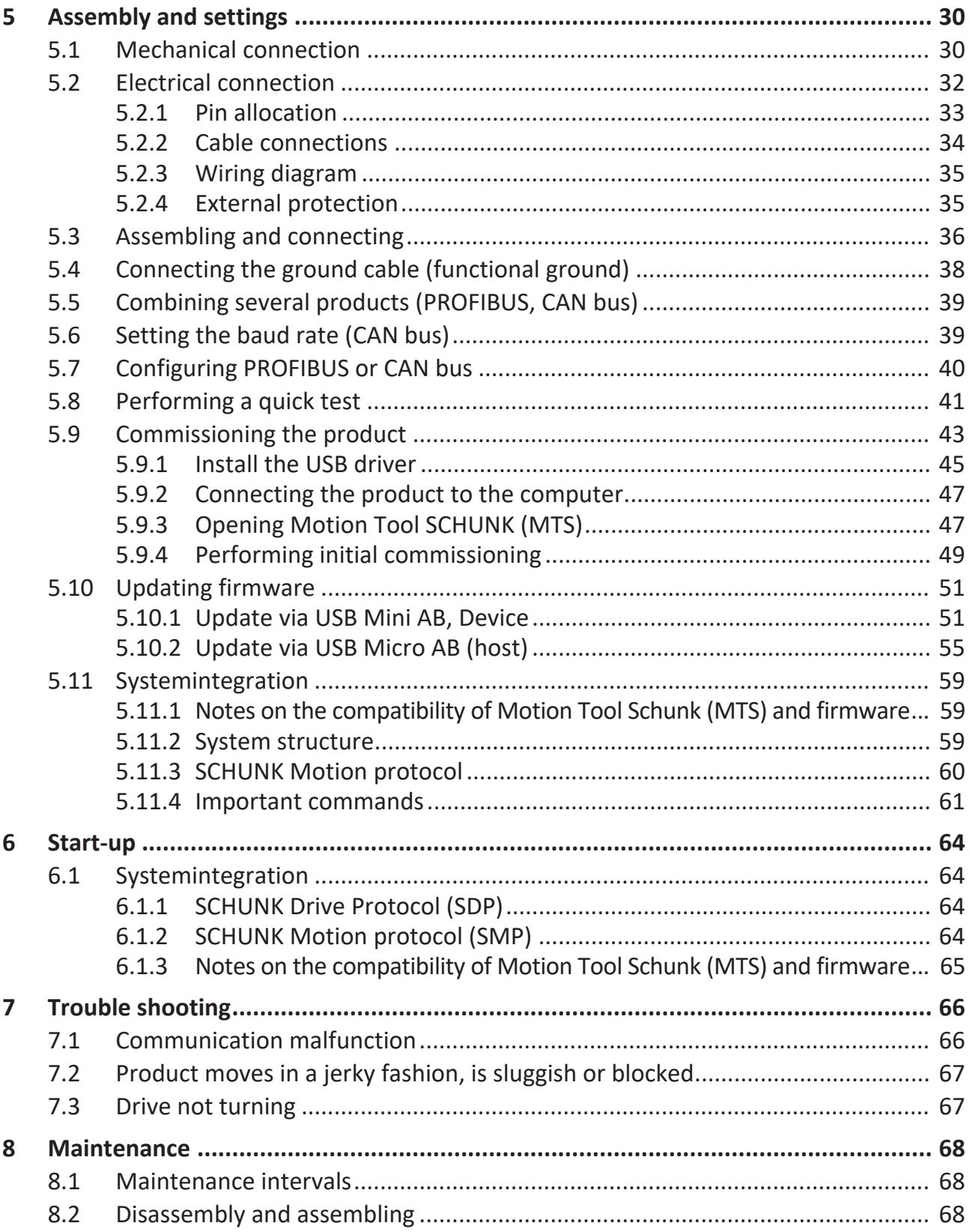

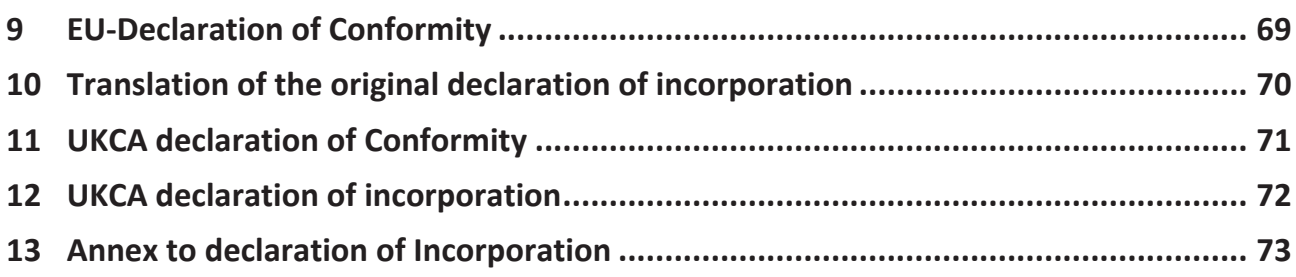

# <span id="page-5-0"></span>**1 General**

# **1.1 About this manual**

<span id="page-5-1"></span>This manual contains important information for a safe and appropriate use of the product.

This manual is an integral part of the product and must be kept accessible for the personnel at all times.

Before starting work, the personnel must have read and understood this operating manual. Prerequisite for safe working is the observance of all safety instructions in this manual.

In addition to these instructions, the documents listed under  $\blacktriangleright$  [1.1.4 \[](#page-6-3) $\uparrow$ ] are applicable.

**NOTE:** The illustrations in this manual are intended to provide a basic understanding and may deviate from the actual version.

# **1.1.1 Presentation of Warning Labels**

<span id="page-5-2"></span>To make risks clear, the following signal words and symbols are used for safety notes.

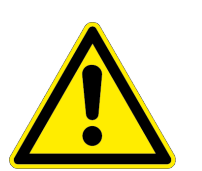

# **DANGER**

**Danger for persons!**

Non-observance will inevitably cause irreversible injury or death.

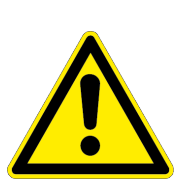

# **WARNING**

**Dangers for persons!**

Non-observance can lead to irreversible injury and even death.

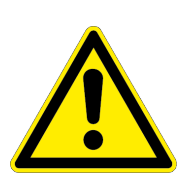

# **A** CAUTION

**Dangers for persons!**

Non-observance can cause minor injuries.

# *NOTICE*

### **Material damage!**

Information about avoiding material damage.

# **1.1.2 Definition of Terms**

<span id="page-5-3"></span>The term "product" replaces the product name on the title page in this manual.

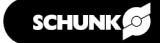

#### **1.1.3 Symbol definition**

<span id="page-6-4"></span><span id="page-6-0"></span>The following symbols are used in this manual:

- Prerequisite for an action
- 1. Action 1
- 2. Action 2
	- ✓ Intermediate results
- ✔ Final results
- $\blacktriangleright$  [1.1.3 \[](#page-6-4) $\complement$  [7\]:](#page-6-4) chapter number and [page number] in hyperlinks

#### **1.1.4 Applicable documents**

- <span id="page-6-3"></span><span id="page-6-1"></span>• General terms of business \*
- Catalog data sheet of the purchased product \*
- Assembly and operating manuals of the accessories \*

The documents labeled with an asterisk (\*) can be downloaded from **[schunk.com](http://schunk.com)**.

#### **1.2 Warranty**

<span id="page-6-2"></span>If the product is used as intended, the warranty is valid for 24 months from the ex-works delivery date under the following conditions:

- Observe the specified maintenance and lubrication intervals
- Observe the ambient conditions and operating conditions

Parts touching the workpiece and wear parts are not included in the warranty.

#### **1.3 Scope of delivery**

<span id="page-7-0"></span>The scope of delivery includes

- 2-finger parallel gripper EGL in the version ordered, firmware 2.x
- USB cable mini A
- USB cable micro B
- QR slip for downloading the commissioning software
- 2 x centering sleeve  $\varnothing$  10 x 6.65
- 4 x centering sleeve  $\emptyset$  8 x 5.35

Scope of the commissioning software:

- "SCHUNK Motion Tool (MTS)" configuration and commissioning tool
- "SCHUNK Motion Tool (MTS)" software manual
- "SCHUNK Motion Protocol (SMP)" software manual
- "SCHUNK Drive Protocol (SDP)" software manual
- Firmware manager
- Assembly and Operating Manual
- USB driver

#### **1.4 Accessories**

<span id="page-7-1"></span>The following accessories, which must be ordered separately, are required for the product:

- Power cable
- Data cable
	- PROFIBUS or CAN bus
- Termination resistor
	- PROFIBUS or CAN bus

A wide range of accessories are available for this product For information regarding which accessory articles can be used with the corresponding product variants, see catalog data sheet.

# <span id="page-8-0"></span>**2 Basic safety notes**

### **2.1 Intended use**

<span id="page-8-1"></span>The product is designed exclusively for gripping and temporarily holding workpieces or objects.

- The product may only be used within the scope of its technical data,  $\triangleright$  [3 \[](#page-20-1) $\triangleright$  [21\].](#page-20-1)
- The product is intended for installation in a machine/automated system. The applicable guidelines for the machine/automated system must be observed and complied with.
- The product is intended for industrial and industry-oriented use. Its use outside enclosed spaces is only permitted if suitable protective measures are taken against outdoor exposure. The product is not suitable for use in salty air.
- The product can be used within the permissible load limits and technical data for holding workpieces during simple machining operations, but is not a clamping device according to EN 1550:1997+A1:2008.
- Appropriate use of the product includes compliance with all instructions in this manual.
- Any utilization that exceeds or differs from the appropriate use is regarded as misuse.

# **2.2 Not intended use**

<span id="page-8-2"></span>It is not intended use if the product is used, for example, as a pressing tool, stamping tool, lifting gear, guide for tools, cutting tool, clamping device or a drilling tool.

• Any utilization that exceeds or differs from the appropriate use is regarded as misuse.

# **2.3 Constructional changes**

### <span id="page-8-3"></span>**Implementation of structural changes**

By conversions, changes, and reworking, e.g. additional threads, holes, or safety devices can impair the functioning or safety of the product or damage it.

• Structural changes should only be made with the written approval of SCHUNK.

# **2.4 Spare parts**

### <span id="page-8-4"></span>**Use of unauthorized spare parts**

Using unauthorized spare parts can endanger personnel and damage the product or cause it to malfunction.

• Use only original spare parts or spares authorized by SCHUNK.

# **2.5 Gripper fingers**

#### <span id="page-9-0"></span>**Requirements of gripper fingers**

Accumulated energy can make the product unsafe and risk the danger of serious injuries and considerable material damage.

- Execute the gripper fingers in such a way that the product reaches either the "open" or "closed" position in a de-energized state.
- Only change gripper fingers if no residual energy can be released.
- Make sure that the product and the top jaws are a sufficient size for the application.

# **2.6 Ambient conditions and operating conditions**

#### <span id="page-9-1"></span>**Required ambient conditions and operating conditions**

Incorrect ambient and operating conditions can make the product unsafe, leading to the risk of serious injuries, considerable material damage and/or a significant reduction to the product's life span.

- Make sure that the product is used only in the context of its defined application parameters,  $\triangleright$  [3 \[](#page-20-1) $\triangleright$  [21\]](#page-20-1).
- Make sure that the product is a sufficient size for the application.
- Make sure that the environment is free from splash water and vapors as well as from abrasion or processing dust. Exceptions are products that are designed especially for contaminated environments.

#### **2.6.1 Electromagnetic compatibility**

<span id="page-9-2"></span>The product conforms to the requirements of the EMC directive EU 2014/30 and satisfies the requirements of the following standards:

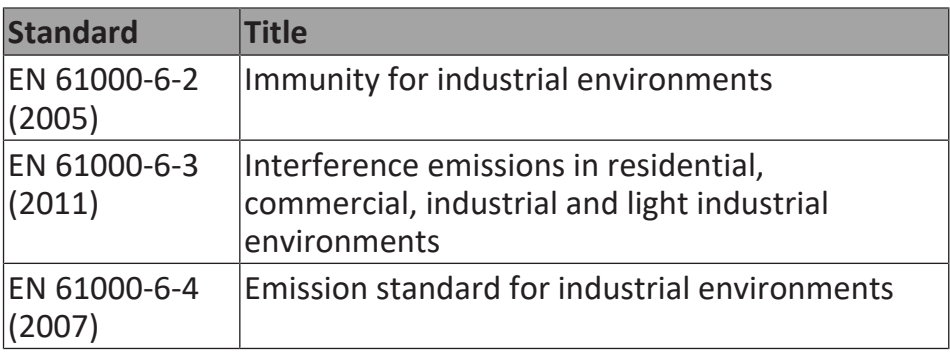

#### <span id="page-10-0"></span>**2.6.2 Environmental conditions**

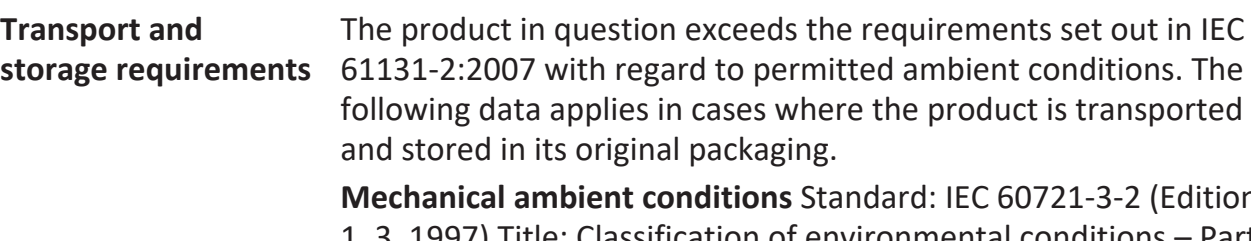

**Moral 2-2 (Edition** 1. 3. 1997) Title: Classification of environmental conditions – Part 3: Classification of groups of environmental parameters and their severities, Section 2: Transportation. Class 2M2 applies.

**Climatic ambient conditions** Standard: IEC 60721-3-2 (Edition 1. 3. 1997) Title: Classification of environmental conditions – Part 3: Classification of groups of environmental parameters and their severities, Section 2: Transportation. Class 2K4 applies.

Based on the named standards, the following values apply for the basic ambient conditions.

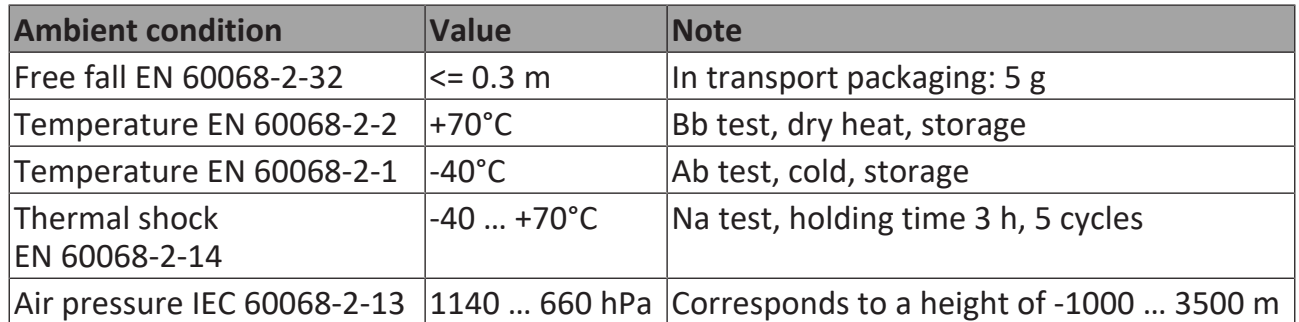

The following overview shows the permitted ambient conditions for the product.

**Mechanical ambient conditions** Standard: IEC 60721-3-2 (Edition 1. 3. 1997) Title: Classification of environmental conditions – Part 3: Classification of groups of environmental parameters and their severities, Section 3: Stationary use at weatherprotected locations. Class 3M3 applies.

**Climatic ambient conditions** Standard: IEC 60721-3-2 (Edition 1. 3. 1997) Title: Classification of environmental conditions – Part 3: Classification of groups of environmental parameters and their severities, Section 3: Stationary use at weatherprotected locations. Class 3K3 applies.

Based on the named standards, the following values apply for the basic ambient conditions.

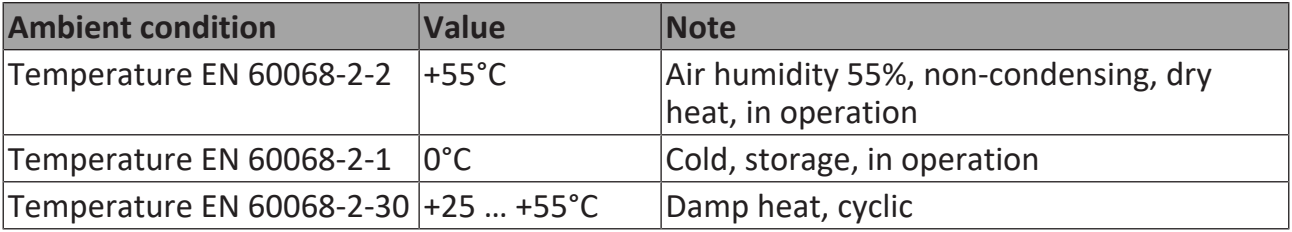

**Operational requirements**

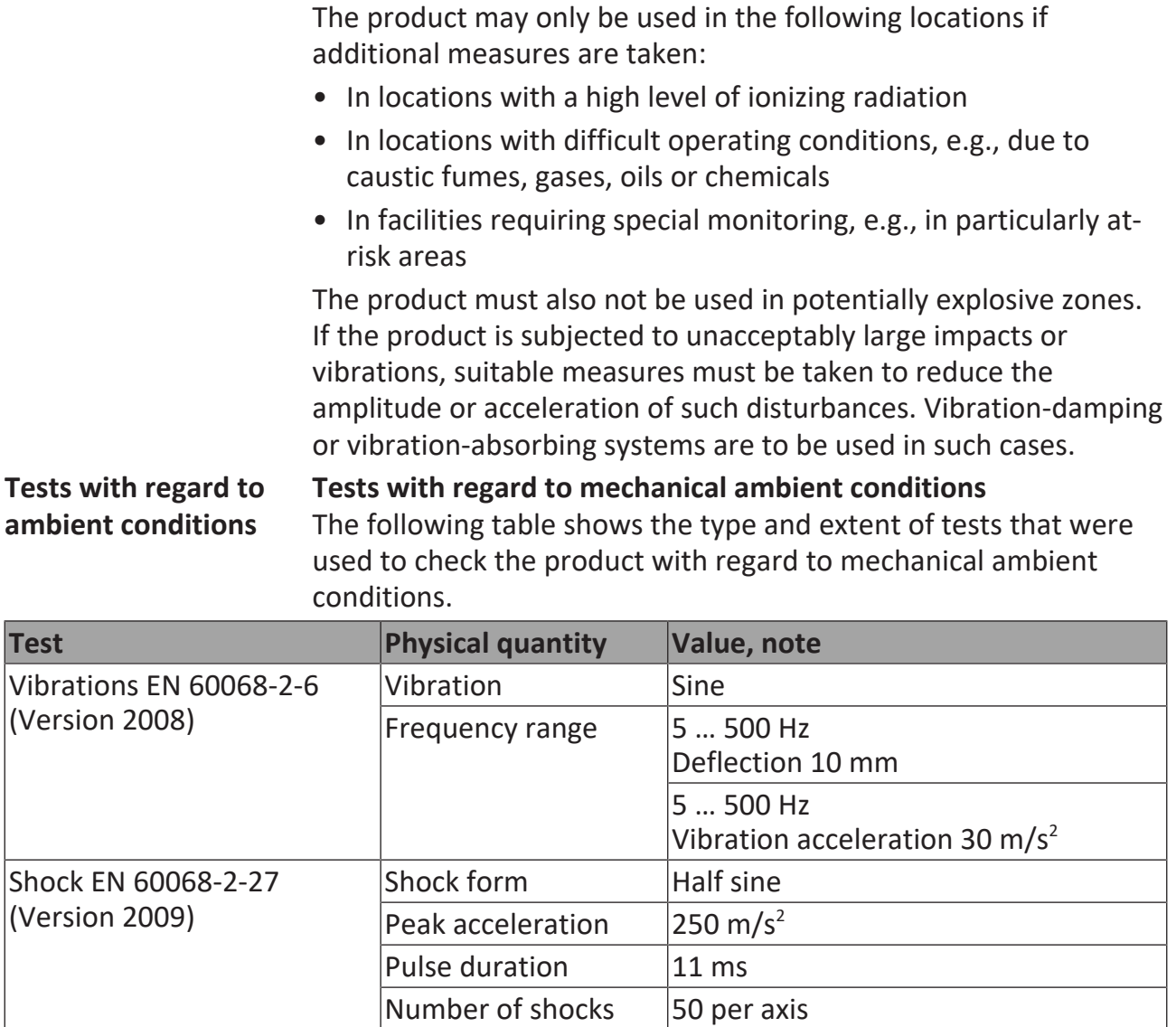

per direction

Number of axes  $\vert$ 3

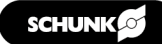

<span id="page-12-1"></span><span id="page-12-0"></span>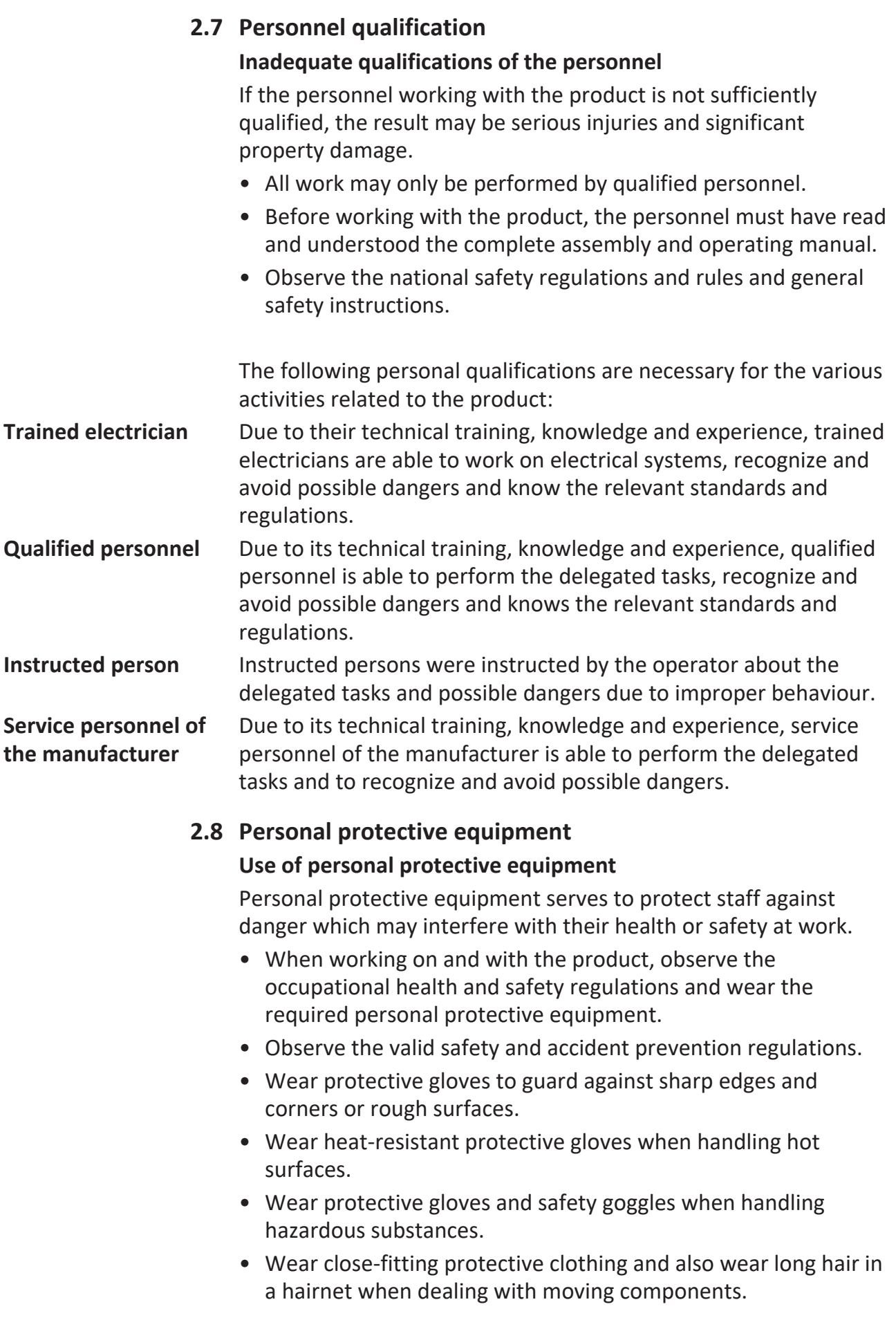

### **2.9 Notes on safe operation**

#### <span id="page-13-0"></span>**Incorrect handling of the personnel**

Incorrect handling and assembly may impair the product's safety and cause serious injuries and considerable material damage.

- Avoid any manner of working that may interfere with the function and operational safety of the product.
- Use the product as intended.
- Observe the safety notes and assembly instructions.
- Do not expose the product to any corrosive media. This does not apply to products that are designed for special environments.
- Eliminate any malfunction immediately.
- Observe the care and maintenance instructions.
- Observe the current safety, accident prevention and environmental protection regulations regarding the product's application field.

# **2.10 Transport**

#### <span id="page-13-1"></span>**Handling during transport**

Incorrect handling during transport may impair the product's safety and cause serious injuries and considerable material damage.

- When handling heavy weights, use lifting equipment to lift the product and transport it by appropriate means.
- Secure the product against falling during transportation and handling.
- Stand clear of suspended loads.

### **2.11 Malfunctions**

#### <span id="page-13-2"></span>**Behavior in case of malfunctions**

- Immediately remove the product from operation and report the malfunction to the responsible departments/persons.
- Order appropriately trained personnel to rectify the malfunction.
- Do not recommission the product until the malfunction has been rectified.
- Test the product after a malfunction to establish whether it still functions properly and no increased risks have arisen.

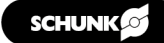

### **2.12 Disposal**

#### <span id="page-14-0"></span>**Handling of disposal**

The incorrect handling of disposal may impair the product's safety and cause serious injuries as well as considerable material and environmental harm.

• Follow local regulations on dispatching product components for recycling or proper disposal.

#### **2.13 Fundamental dangers**

#### <span id="page-14-1"></span>**General**

- Observe safety distances.
- Never deactivate safety devices.
- Before commissioning the product, take appropriate protective measures to secure the danger zone.
- Disconnect power sources before installation, modification, maintenance, or calibration. Ensure that no residual energy remains in the system.
- If the energy supply is connected, do not move any parts by hand.
- <span id="page-14-2"></span>• Do not reach into the open mechanism or movement area of the product during operation.

#### **2.13.1 Protection during handling and assembly Incorrect handling and assembly**

Incorrect handling and assembly may impair the product's safety and cause serious injuries and considerable material damage.

- Have all work carried out by appropriately qualified personnel.
- For all work, secure the product against accidental operation.
- Observe the relevant accident prevention rules.
- Use suitable assembly and transport equipment and take precautions to prevent jamming and crushing.

#### **Incorrect lifting of loads**

Falling loads may cause serious injuries and even death.

- Stand clear of suspended loads and do not step into their swiveling range.
- Never move loads without supervision.
- Do not leave suspended loads unattended.

# **2.13.2 Protection during commissioning and operation Falling or violently ejected components**

<span id="page-15-0"></span>Falling and violently ejected components can cause serious injuries and even death.

- Take appropriate protective measures to secure the danger zone.
- Never step into the danger zone during operation.

#### **2.13.3 Protection against dangerous movements**

#### <span id="page-15-1"></span>**Unexpected movements**

Residual energy in the system may cause serious injuries while working with the product.

- Switch off the energy supply, ensure that no residual energy remains and secure against inadvertent reactivation.
- The faulty actuation of conected drives may cause dangerous movements.
- Operating mistakes, faulty parameterization during commissioning or software errors may trigger dangerous movements.
- Never rely solely on the response of the monitoring function to avert danger. Until the installed monitors become effective, it must be assumed that the drive movement is faulty, with its action being dependent on the control unit and the current operating condition of the drive. Perform maintenance work, modifications, and attachments outside the danger zone defined by the movement range.
- To avoid accidents and/or material damage, human access to the movement range of the machine must be restricted. Limit/ prevent accidental access for people in this area due through technical safety measures. The protective cover and protective fence must be rigid enough to withstand the maximum possible movement energy. EMERGENCY STOP switches must be easily and quickly accessible. Before starting up the machine or automated system, check that the EMERGENCY STOP system is working. Prevent operation of the machine if this protective equipment does not function correctly.

# **2.13.4 Protection against electric shock Work on electrical equipment**

<span id="page-16-0"></span>Touching live parts may result in death.

- Work on the electrical equipment may only be carried out by qualified electricians in accordance with the electrical engineering regulations.
- Lay electrical cables properly, e. g. in a cable duct or a cable bridge. Observe standards.
- Before connecting or disconnecting electrical cables, switch off the power supply and check that the cables are free of voltage. Secure the power supply against being switched on again.
- Before switching on the product, check that the protective earth conductor is correctly attached to all electrical components according to the wiring diagram.
- Check whether covers and protective devices are fitted to prevent contact with live components.
- Do not touch the product's terminals when the power supply is switched on.

#### **Possible electrostatic energy**

Components or assembly groups may become electrostatically charged. When the electrostatic charge is touched, the discharge may trigger a shock reaction leading to injuries.

- The operator must ensure that all components and assembly groups are included in the local potential equalisation in accordance with the applicable regulations.
- While paying attention to the actual conditions of the working environment, the potential equalisation must be implemented by a specialist electrician according to the applicable regulations.
- The effectiveness of the potential equalisation must be verified by executing regular safety measurements.

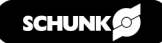

# **2.13.5 Protection against magnetic and electromagnetic fields Work in areas with magnetic and electromagnetic fields**

<span id="page-17-0"></span>Magnetic and electromagnetic fields can lead to serious injuries.

- Persons with pace-makers, metal implants, metal shards, or hearing aids require the consent of a physician before entering areas in which components of the electric drive and control systems are mounted, started up, and operated.
- Persons with pace-makers, metal implants, metal shards, or hearing aids require the consent of a physician before entering areas in which magnetic grippers or motor parts with permanent magnets are stored, repaired, or assembled.
- Do not operate high-frequency or radio devices in the proximity of electric components of the drive system and their feed lines. If the use of such devices is necessary:

When starting up the electric drive and control system, check the machine or automated system for possible failures when such systems are used at different intervals and in different states of the control system. A special additional EMC test may be necessary if the system has a high risk potential.

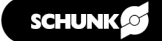

### **2.14 Notes on particular risks**

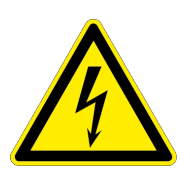

# <span id="page-18-0"></span> **DANGER**

#### **Danger from electric voltage!**

Touching live parts may result in death.

- Switch off the power supply before any assembly, adjustment or maintenance work and secure against being switched on again.
- Only qualified electricians may perform electrical installations.
- Check if de-energized, ground it and hot-wire.
- Cover live parts.

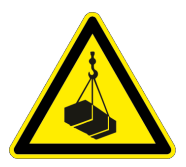

# **DANGER**

#### **Risk of fatal injury from suspended loads!**

Falling loads can cause serious injuries and even death.

- Stand clear of suspended loads and do not step within their swiveling range.
- Never move loads without supervision.
- Do not leave suspended loads unattended.
- Wear suitable protective equipment.

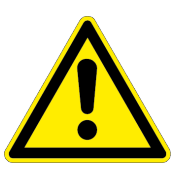

# **WARNING**

#### **Risk of injury from objects falling and being ejected!**

Falling and ejected objects during operation can lead to serious injury or death.

Take appropriate protective measures to secure the danger zone.

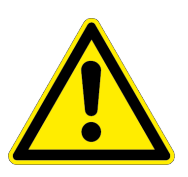

# **WARNING**

#### **Risk of injury due to unexpected movements!**

If the power supply is switched on or residual energy remains in the system, components can move unexpectedly and cause serious injuries.

- Before starting any work on the product: Switch off the power supply and secure against restarting.
- Make sure, that no residual energy remains in the system.

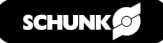

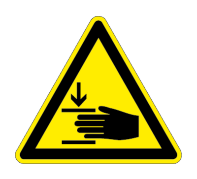

# **WARNING**

#### **Risk of injury from crushing and impacts!**

Serious injury could occur during movement of the base jaw, due to breakage or loosening of the gripper fingers or if the workpiece is lost.

- Wear suitable protective equipment.
- Do not reach into the open mechanism or the movement area of the product.

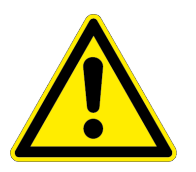

# **WARNING**

#### **Risk of injury from sharp edges and corners!**

Sharp edges and corners can cause cuts.

• Use suitable protective equipment.

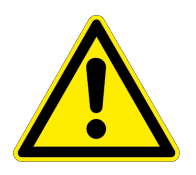

# **WARNING**

#### **Risk of injury from objects falling in the event of an energy supply failure**

In case of an energy supply failure, the gripping force decreases and a secure hold on the gripped workpiece cannot be guaranteed.

Take suitable protective measures to secure the danger zone.

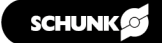

# <span id="page-20-0"></span>**3 Technical data**

#### **3.1 Basic data**

<span id="page-20-1"></span>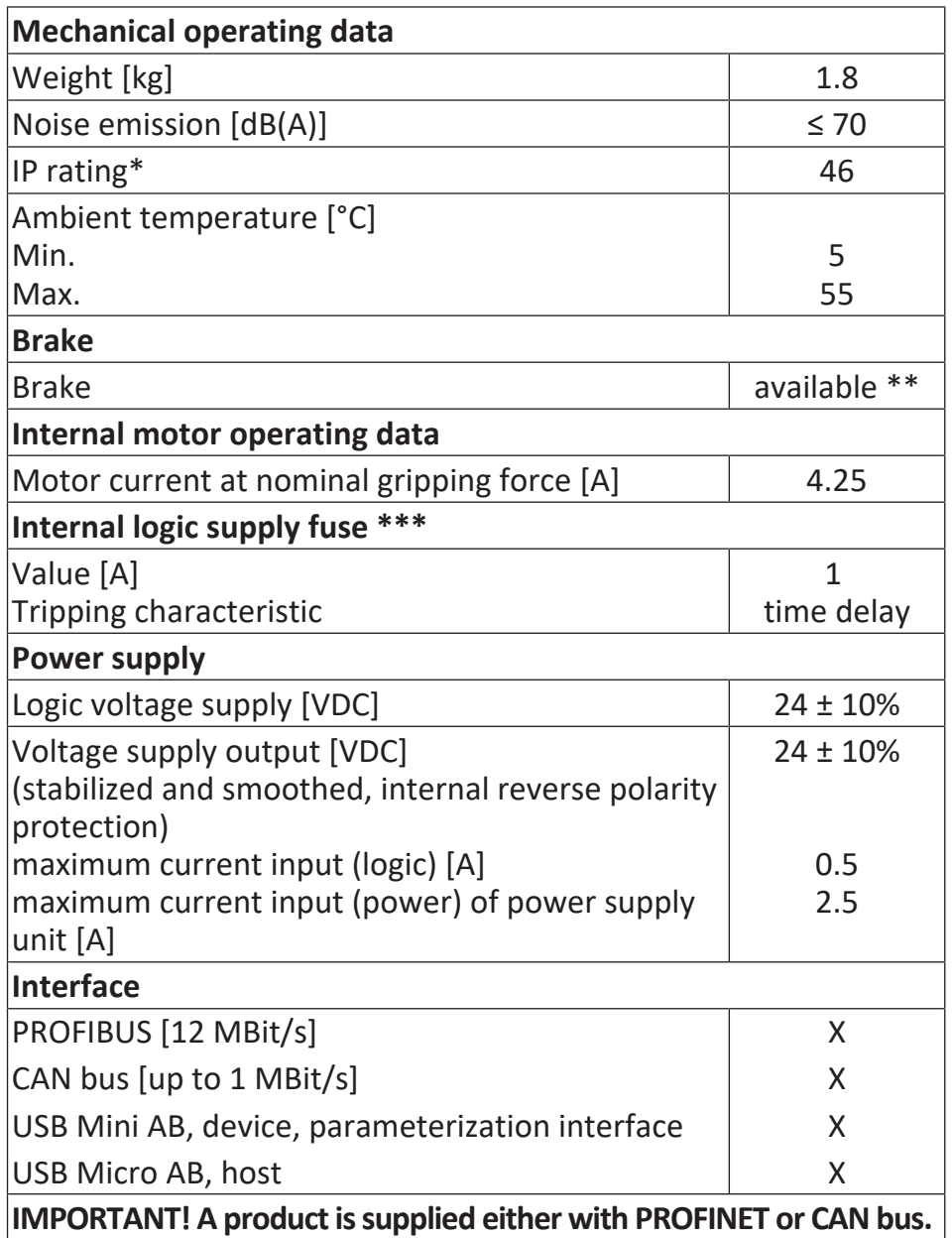

- \* For use in dirty ambient conditions (e.g. sprayed water, vapors, abrasion or processing dust) SCHUNK offers corresponding product options as standard. SCHUNK also offers customized solutions for special applications in dirty ambient conditions.
- \*\* The built-in, electric holding break is used for mounting and holding the position of the gripper jaws in the event of a power failure. It cannot cover all of the safety or gripping force maintenance functions.
- \*\*\* SCHUNK recommends: Littelfuse 1A time delay (0154001 .DRTL)

More technical data is included in the catalog data sheet. Whichever is the latest version.

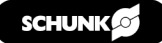

#### <span id="page-21-0"></span>**3.2 Diagrams**

#### **NOTE**

The following diagrams refer to the motor current. This is internal and is controlled via the SPS programming.

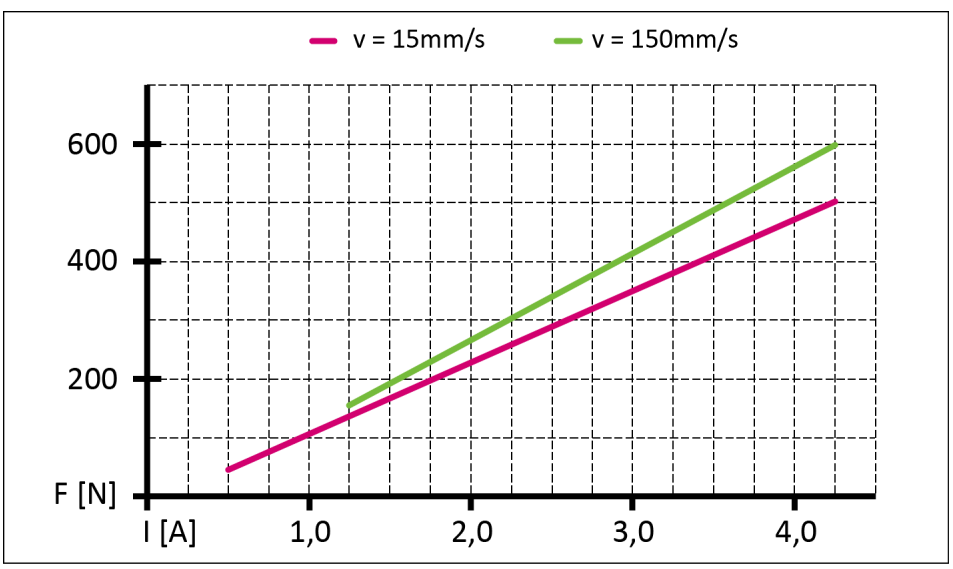

*Gripping force diagram*

The gripping force diagram shows the achievable gripping force at 15 mm/s and 150 mm/s with the relevant motor current.

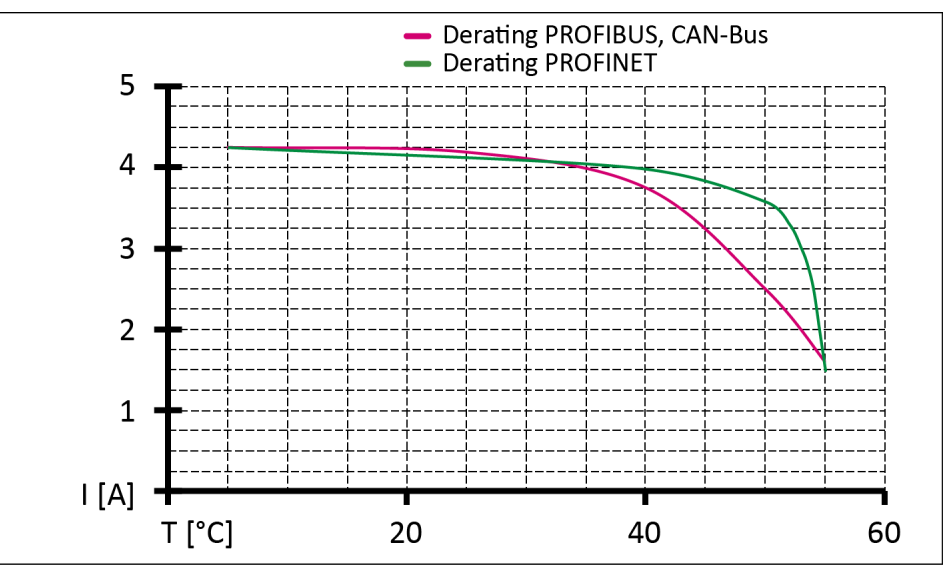

*Derating diagram*

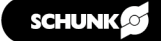

Depending on the ambient temperature, continuous gripping is only permitted with reduced motor current. Otherwise the product will overheat and signal a malfunction.

To determine the nominal gripping force, the product is installed with a positive locking on an aluminum plate. The 200x200x20 mm<sup>3</sup> large aluminum plate is isolated to the ground. With an ambient temperature of 22 °C, the product can hold with the nominal gripping force for at least 5 hours.

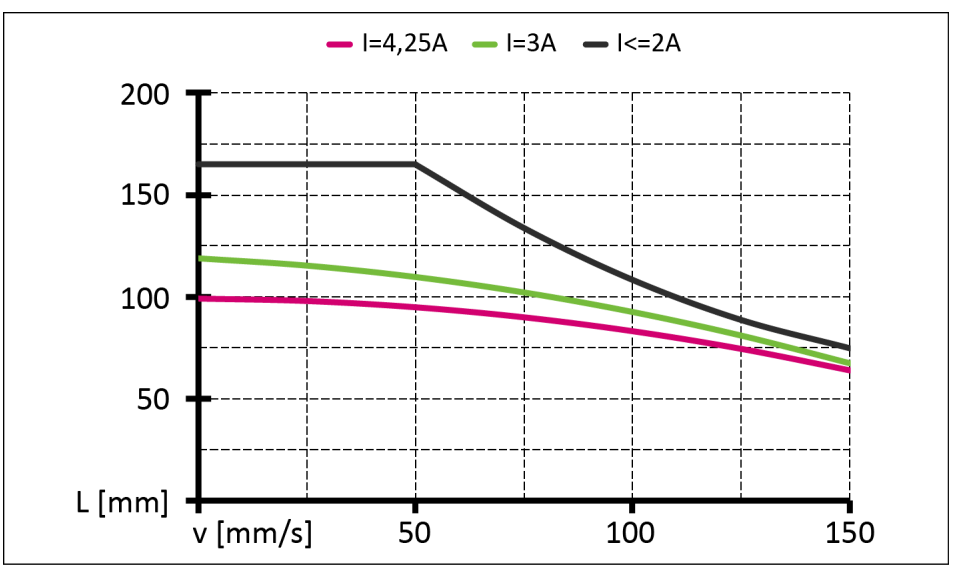

*v-L diagram*

The v-L diagram shows the maximum finger length according to the set motor current and the process speed. If the maximum finger length is exceeded, the guides will wear prematurely.

# <span id="page-23-0"></span>**4 Design and description**

### **4.1 Design**

<span id="page-23-1"></span>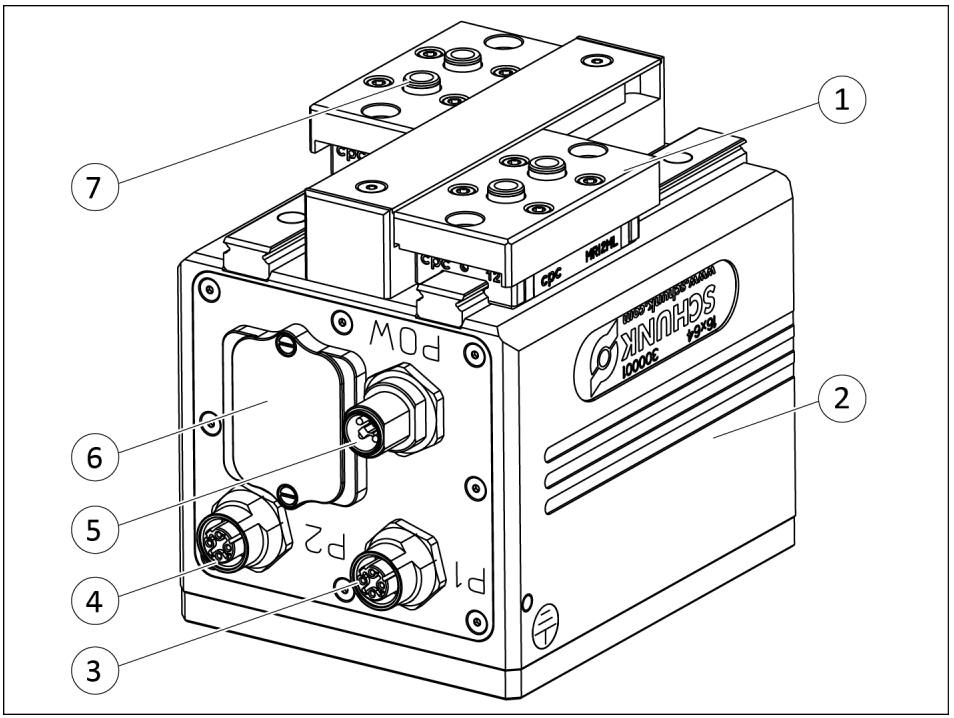

*EGL 2-finger parallel gripper*

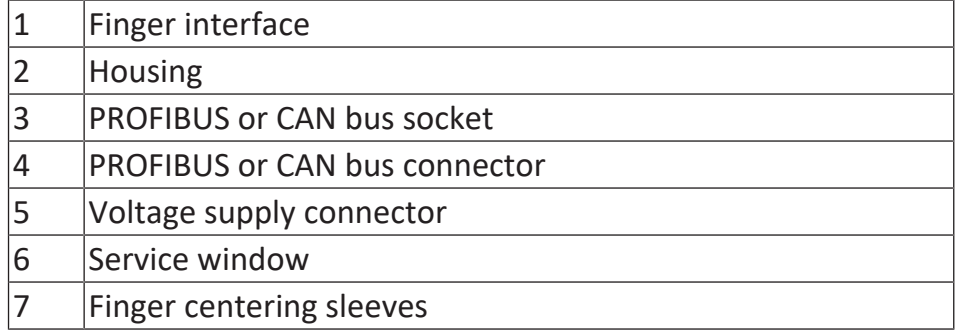

# **4.2 Description**

<span id="page-23-2"></span>The product is a servo-electric 2-finger parallel gripper featuring high power density and integrated electronics.

Depending on the variant, the bus system is either PROFIBUS or CAN bus.

Depending on the bus system, various address ranges and communication protocols are available:

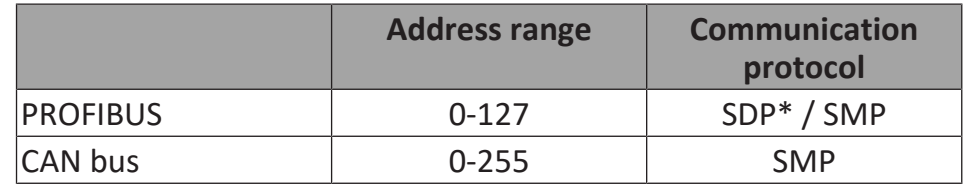

\*) recommended by SCHUNK

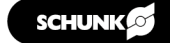

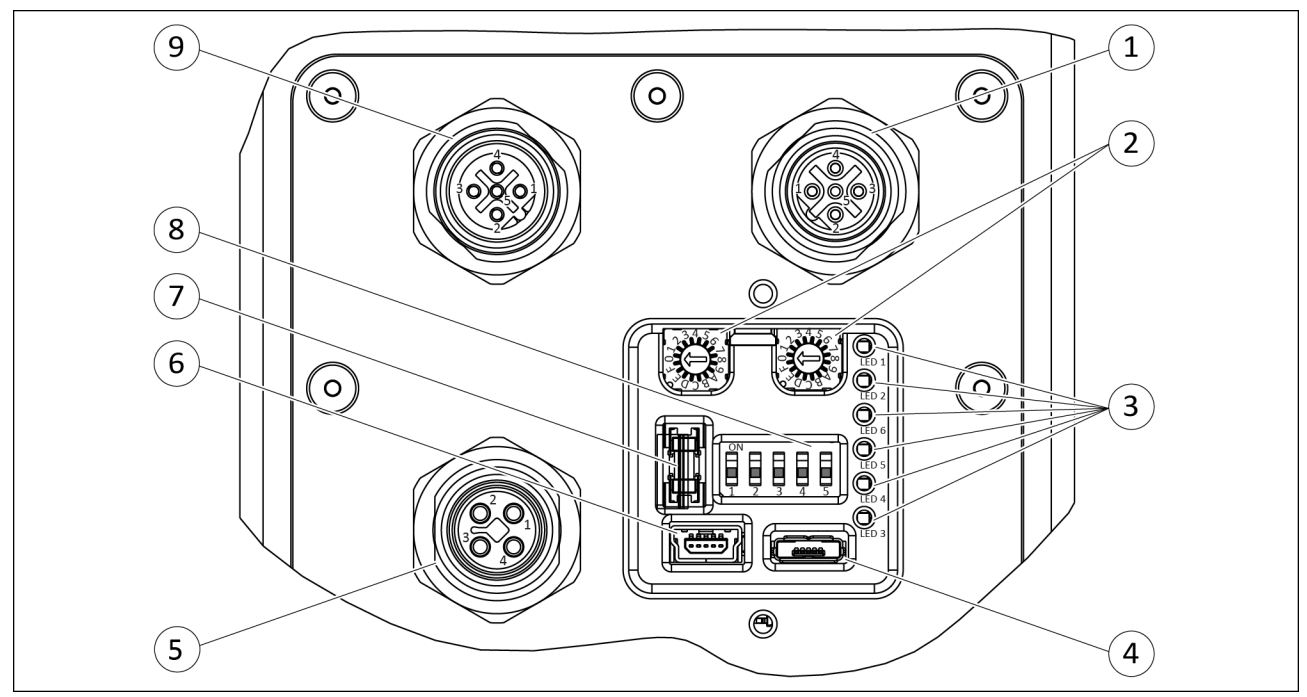

<span id="page-24-0"></span>**4.3 Interfaces and service windows**

*Interfaces and service window, PROFIBUS and CAN bus variant*

| <b>Ite</b><br>m | Designation                                      | <b>Function</b>                                                             |
|-----------------|--------------------------------------------------|-----------------------------------------------------------------------------|
| 1               | <b>PROFIBUS or CAN bus connector</b>             | Communication input                                                         |
| $\overline{2}$  | Rotary encoding switch                           | Address configuration for PROFIBUS or<br>CAN bus                            |
| 3               | <b>LED</b>                                       | Status display and error analysis                                           |
| 4               | USB Micro AB, host*                              | Firmware update via USB flash drive                                         |
| 5               | Voltage supply connector                         | Logic and power supply                                                      |
| $\overline{6}$  | USB mini AB, device*, parameterized<br>interface | Service interface, parameterization and<br>firmware update via computer     |
| 7               | Logic supply fuse                                | Protection for logic supply,<br>1 A, time delay                             |
| 8               | DIP switch                                       | Testing and commissioning functions,<br>adjustment of baud rate for CAN bus |
| 9               | <b>PROFIBUS or CAN bus socket</b>                | Communication output<br>or termination resistor                             |

\*) **IMPORTANT! Do not load the USB interface from the side as it may be damaged.**

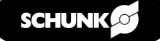

If a device is connected to one or both USB interfaces, the respective bus connection will not function even if a bus cable is connected.

In the following cases, communication via the bus connection is not possible:

- If a USB device is connected to the interface USB mini AB, device.
- When connecting the USB stick to the interface USB micro AB, host and when the DIP switch 1 is "ON".

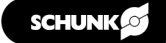

<span id="page-26-0"></span>**4.3.1 LED**

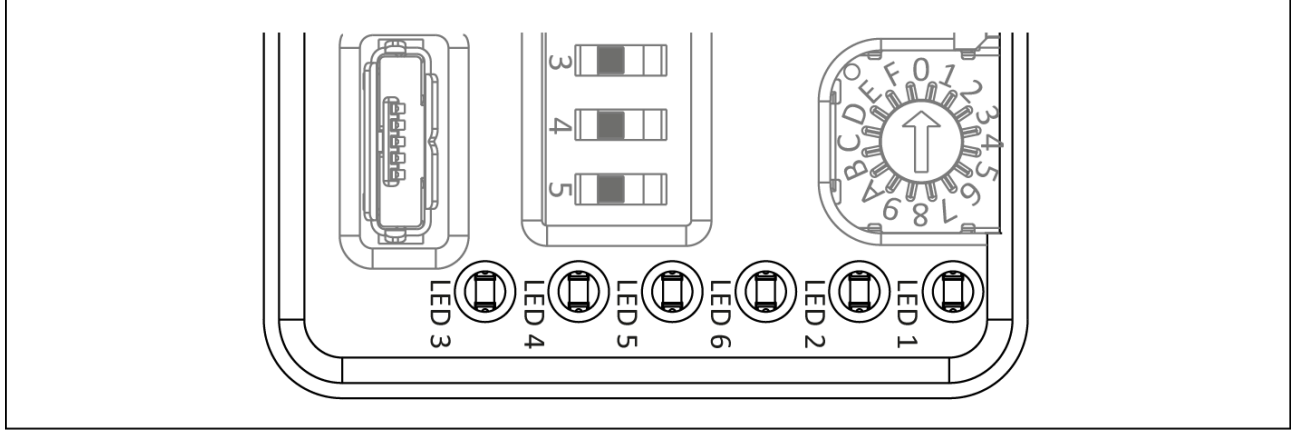

*LED, PROFIBUS and CAN bus variant*

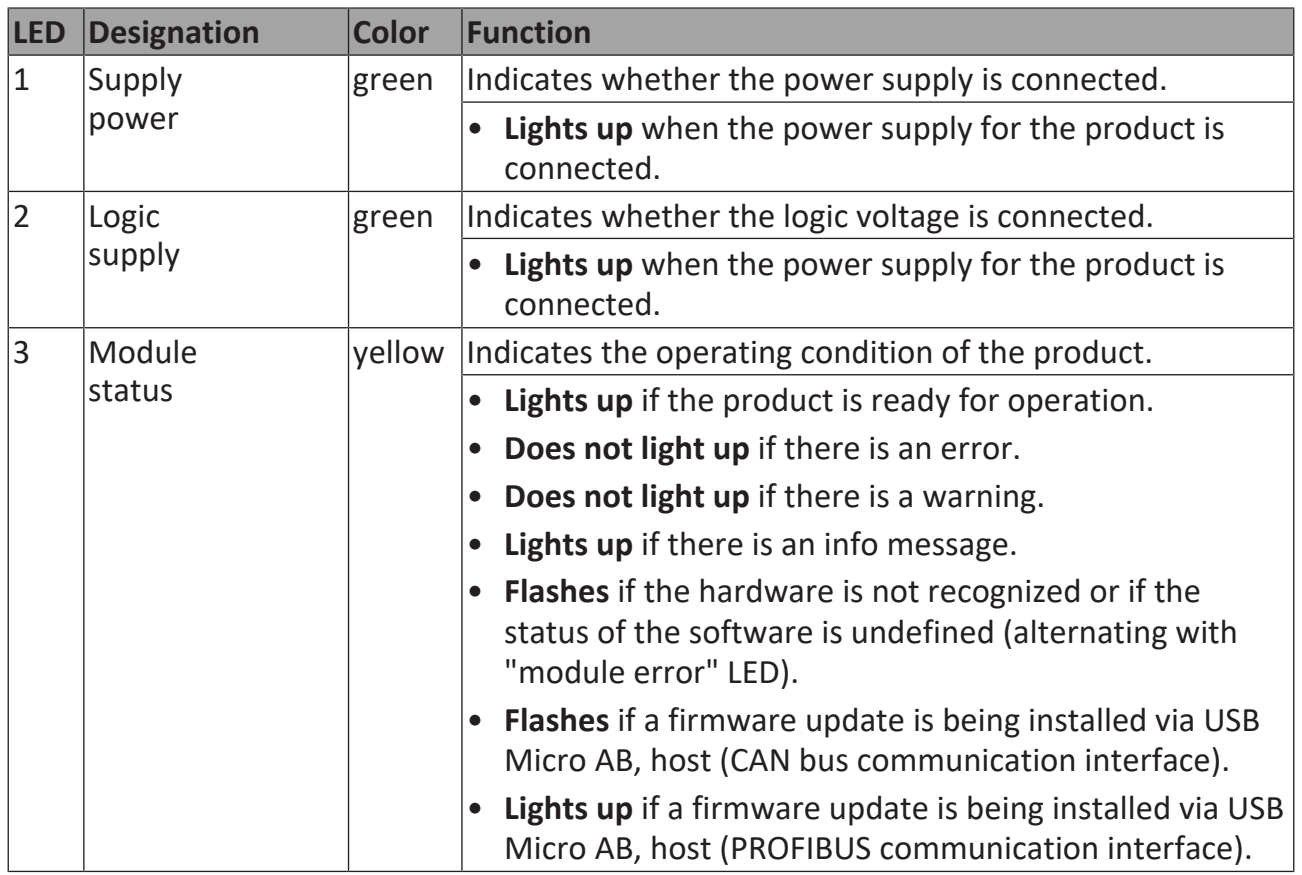

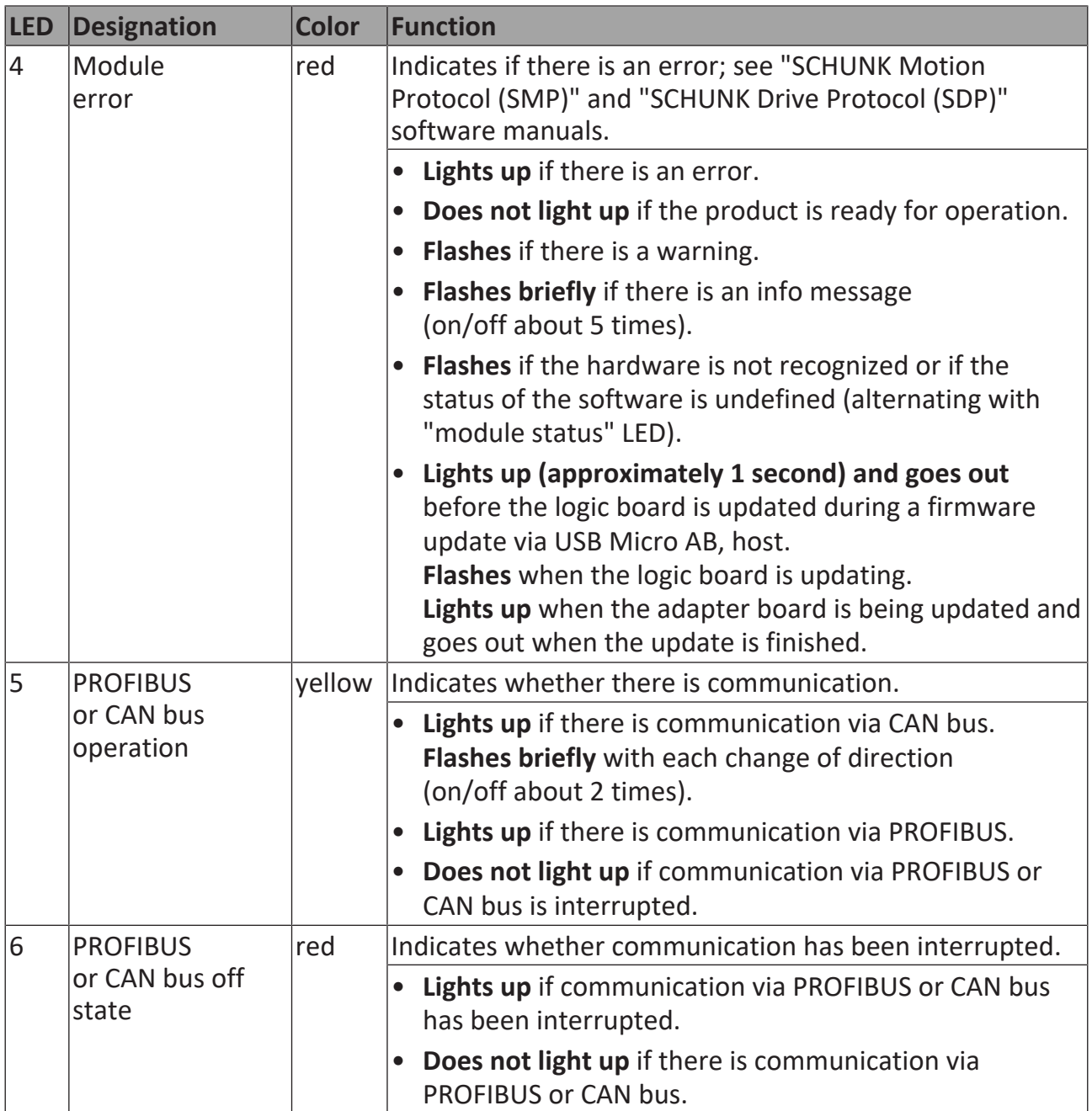

#### **4.3.2 DIP switch**

<span id="page-28-0"></span>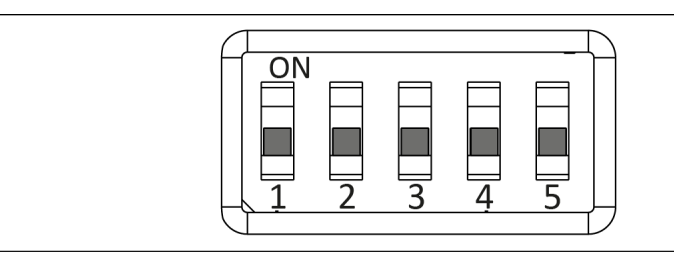

#### *DIP switch*

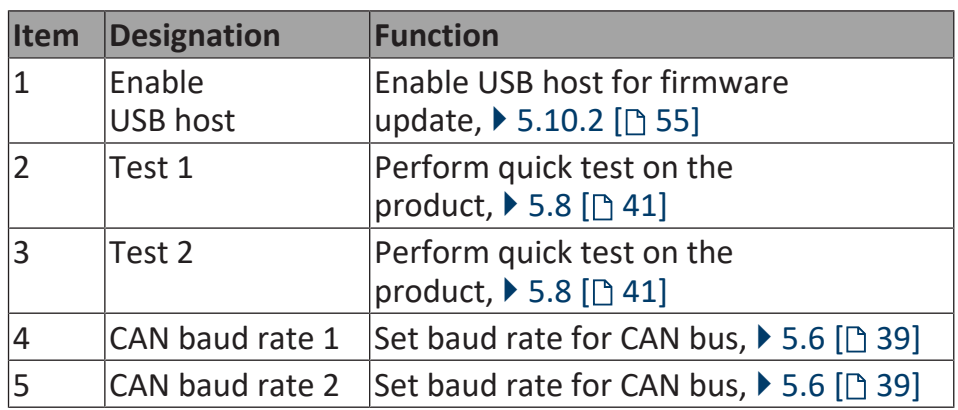

### **4.4 Functional principle**

<span id="page-28-1"></span>All possible parameters and the special features of each communication interface (of the individual bus systems) are described in the software handbook of the respective protocol, see "SCHUNK Drive Protocol (SDP)" and "SCHUNK Motion Protocol (SMP)" software manuals.

SCHUNK recommends using the "SDP" protocol.

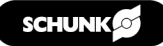

# <span id="page-29-0"></span>**5 Assembly and settings**

### **5.1 Mechanical connection**

**Evenness of the mounting surface** <span id="page-29-1"></span>The values apply to the whole mounting surface to which the product is mounted.

*Requirements for evenness of the mounting surface (Dimensions in mm)*

| Edge length | <b>Permissible unevenness</b> |
|-------------|-------------------------------|
| < 100       | < 0.02                        |
| >100        | < 0.05                        |

Choose the installation position so that connection cables are not damaged or cannot wrap around the product when swiveling.

- Connect the product to the machine/system with screws.
	- ✓ Use suitable connecting elements (adapter plates) if necessary.
	- ✓ Observe the permissible depth of engagement.
	- ✓ Observe the tightening torque for the mounting screws.

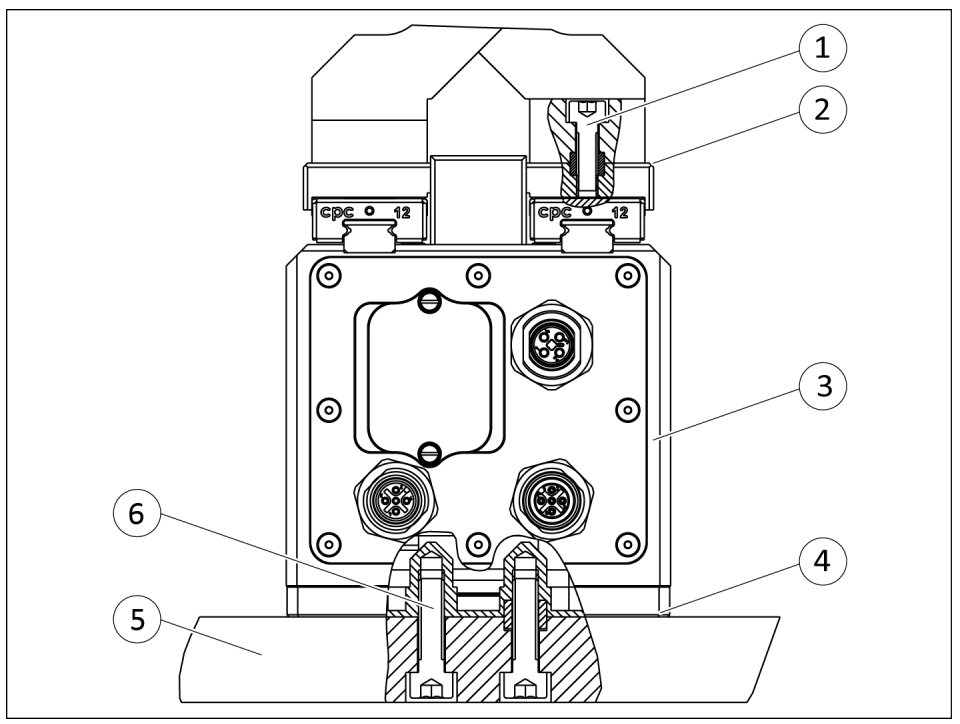

*Assembly example, EGL PROFIBUS/CAN bus variant with connecting element adapter plate*

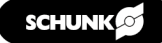

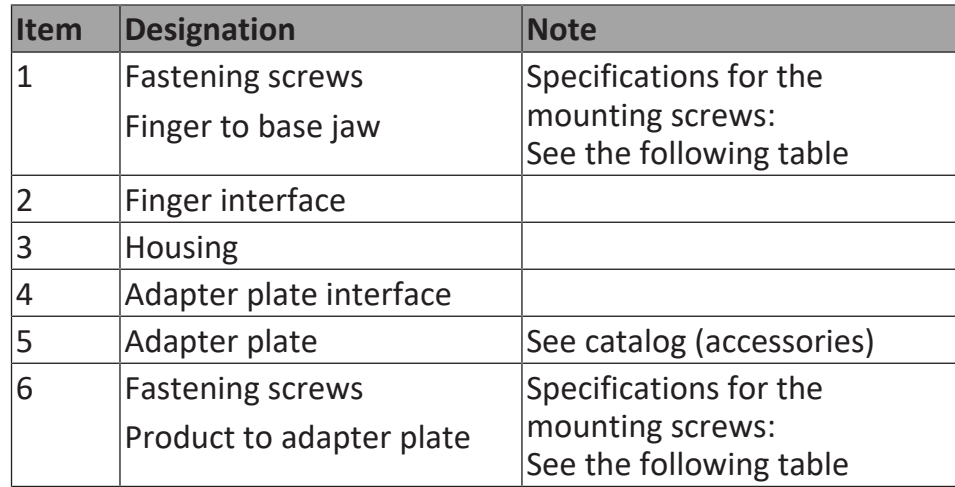

*Depth of engagement and tightening torque, product to adapter plate*

| <b>Designation</b>                  | EGL            |
|-------------------------------------|----------------|
| Thread                              | M <sub>6</sub> |
| Minimum depth of engagement<br>[mm] | 10             |
| Maximum depth of engagement<br>[mm] | 11             |
| Centering sleeve $[\emptyset]$      | 10             |
| Tightening torque [Nm]              | 10 1           |

*Depth of engagement and tightening torque, finger to base jaw*

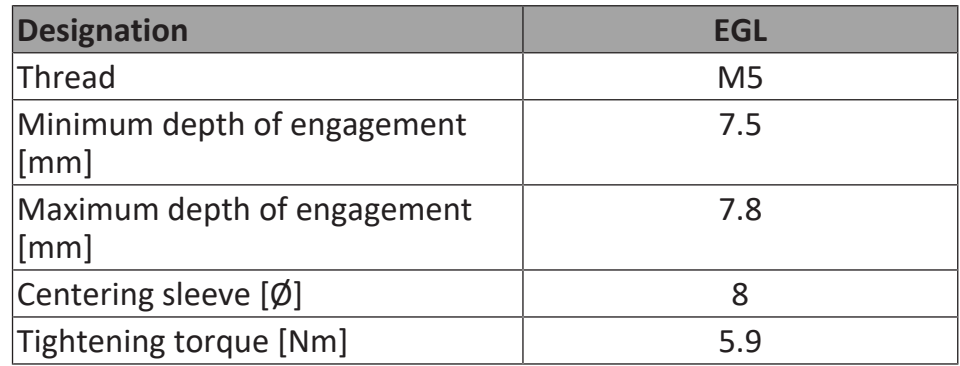

### <span id="page-31-0"></span>**5.2 Electrical connection**

# *NOTICE*

#### **Risk of damage to the electronics!**

A faulty connection can cause damage to the internal electronics.

- The supply network must be a network of type "PELV" for power and logic.
- Observe the PIN assignment of the connecting terminals.
- Make sure that all components are grounded correctly.

### **NOTE**

Note on EMC conformity (according to EN 61000-6-3: 2007+A1:2011):

• The product may only be used in DC distribution networks with an expansion of < 30 m.

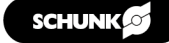

### **5.2.1 Pin allocation**

#### <span id="page-32-0"></span>**Power supply**

The power is supplied via an M12 plug. The plug is T-coded.

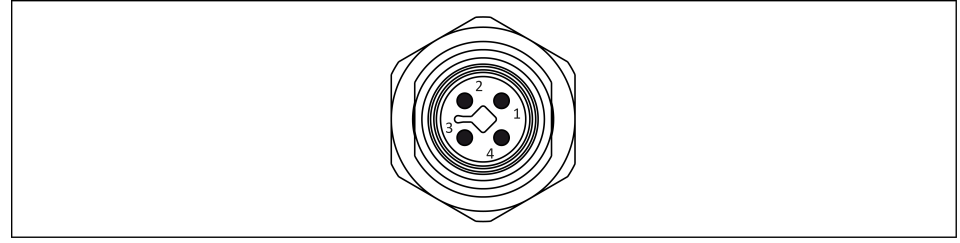

*Pin allocation for power supply plug*

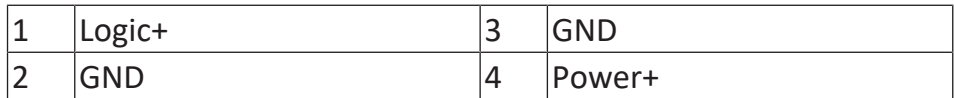

#### **Profibus and CAN bus**

Profibus and CAN bus are connected via an M12 plug and an M12 socket. The plug and socket of the Profibus are B-coded. The plug and socket of the CAN bus are A-coded.

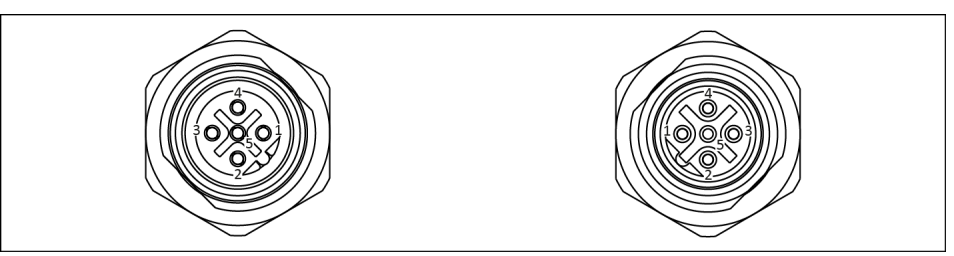

*PIN allocation of socket and plug for Profibus oder CAN bus*

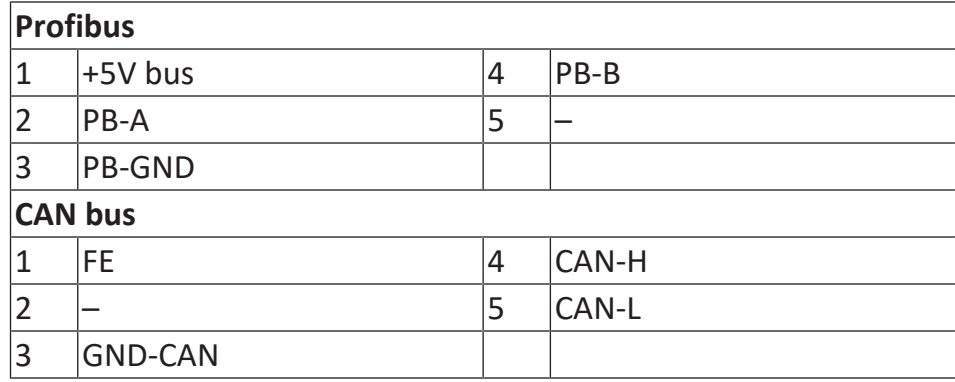

### **5.2.2 Cable connections**

# <span id="page-33-0"></span>*NOTICE*

#### **Damage to the connecting plugs and cables possible!**

The connecting cables must not transfer any mechanical loads (tension, pressure, vibrations) to the connecting plugs.

- Provide strain relief (3) for all connecting cables near the connecting plug.
- If required, use cable tracks, cable hoses, etc.
- Observe the permissible bending radii of the connecting cables used.

# *NOTICE*

#### **Material damage due to incorrect assembly!**

• When connecting the cable, do not exceed the maximum tightening torque of 0.8 Nm for the cable.

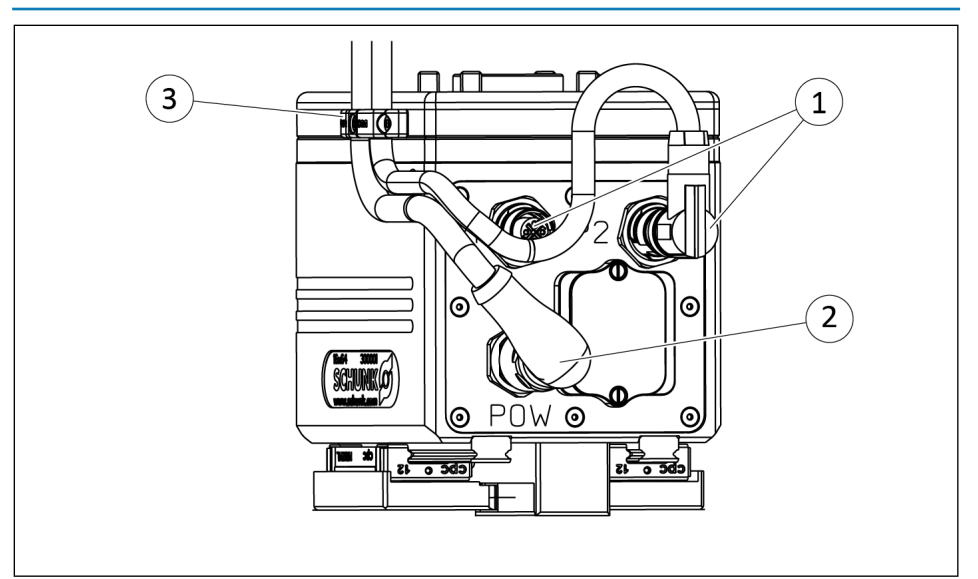

*Cable outlets and strain relief*

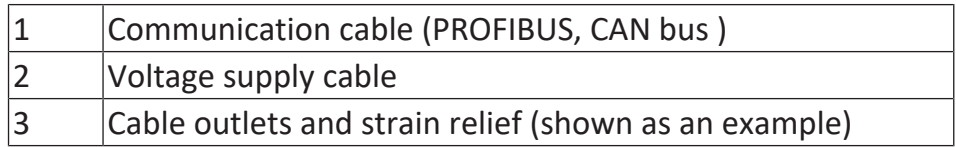

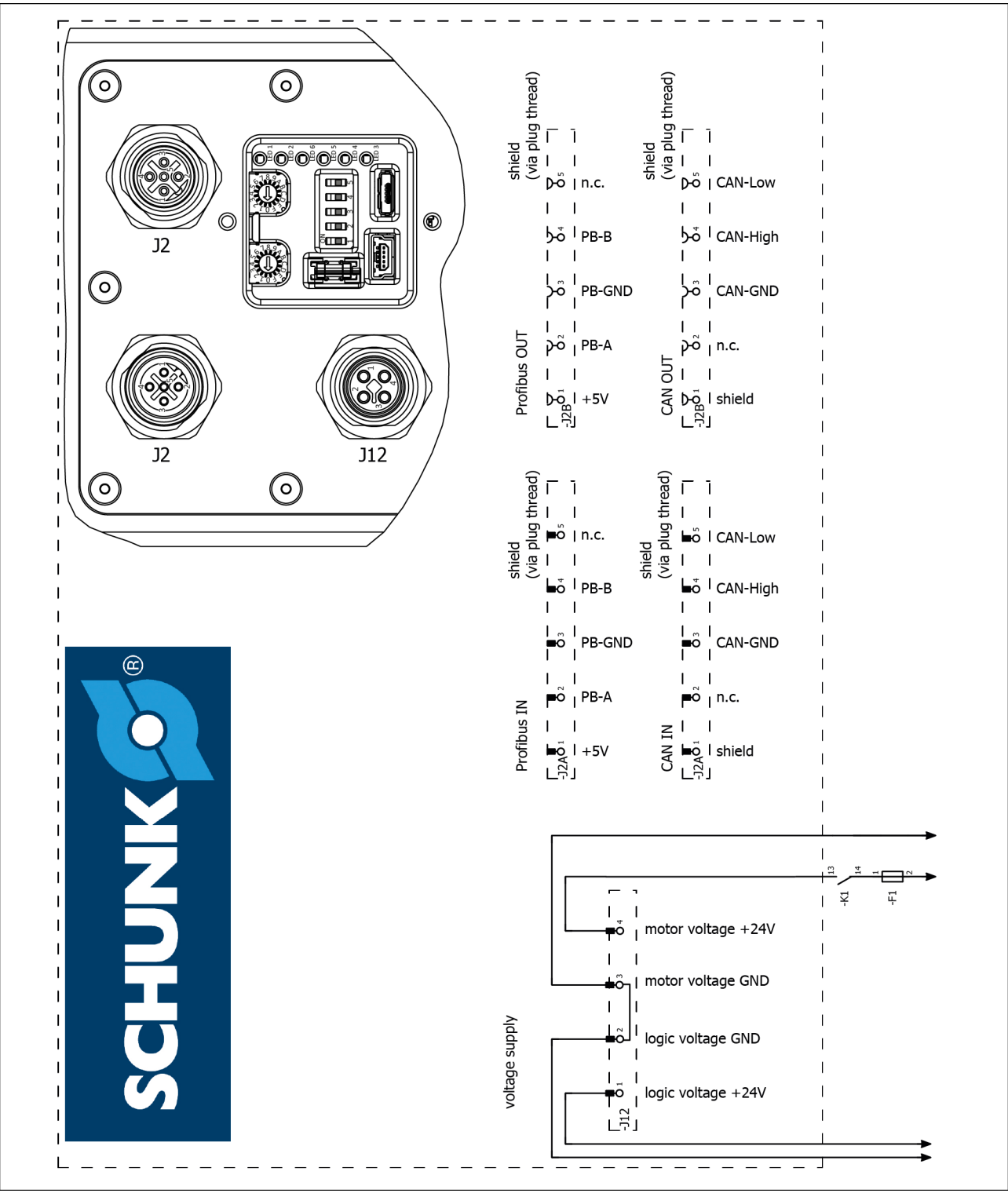

<span id="page-34-0"></span>**5.2.3 Wiring diagram**

*Wiring diagramm*

#### **5.2.4 External protection**

<span id="page-34-1"></span>The power circuit of the EGL needs to be protected by a fuse provided by the customer,  $\triangleright$  [3 \[](#page-20-1) $\triangleright$  [21\]](#page-20-1).

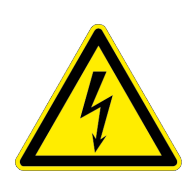

# <span id="page-35-0"></span>**5.3 Assembling and connecting**

# **DANGER**

#### **Danger from electric voltage!**

Touching live parts may result in death.

- Switch off the power supply before any assembly, adjustment or maintenance work and secure against being switched on again.
- Only qualified electricians may perform electrical installations.
- Check if de-energized, ground it and hot-wire.
- Cover live parts.

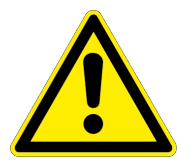

# **WARNING**

#### **Risk of injury due to unexpected movements!**

If the power supply is switched on or residual energy remains in the system, components can move unexpectedly and cause serious injuries.

- Before starting any work on the product: Switch off the power supply and secure against restarting.
- Make sure, that no residual energy remains in the system.

#### **NOTE**

Mount the product so that sufficient heat dissipation is guaranteed. A temperature malfunction may occur if the product reaches excessively high temperatures.

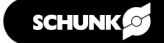
- **Overview** 1. Check the evenness of the mounting surface, ▶ [5.1 \[](#page-29-0)1 [30\].](#page-29-0)
	- 2. Screw the product to the machine[/](#page-29-0)system,  $\blacktriangleright$  [5.1 \[](#page-29-0) $\complement$  [30\].](#page-29-0)
		- ✓ If necessary, use appropriate connection elements (adapter plates).
		- ✓ Observe the maximal tightening torque, admissible screw-in depth and, if necessary, strength class.
	- 3. Connect the ground cable between the product and the machine[/](#page-37-0)system,  $\triangleright$  [5.4 \[](#page-37-0) $\triangleright$  [38\]](#page-37-0).
	- 4. Plug the cable for the fieldbus into the plug and screw it in by hand,  $\triangleright$  [5.2.2 \[](#page-33-0) $\triangleright$  [34\]](#page-33-0). If the cable is tightened with a tool, for example a wrench, observe maximum tightening torque,  $\blacktriangleright$  [5.2.2 \[](#page-33-0) $\complement$  [34\]](#page-33-0).
	- 5. If applicable: connect multiple products to each other, ▶ [5.5 \[](#page-38-0)<sup>0<[/](#page-38-0)sup> [39\].](#page-38-0)

### **Only PROFIBUS or CAN bus:**

- 6. On the last product, plug the termination resistor into the socket.
- 7. Set address of PROFIBUS or CAN bus via the rotary encoding switch,  $\triangleright$  5.7  $\lbrack$  [40\].](#page-39-0)

### **Only CAN bus:**

8. Set the baud rate,  $\triangleright$  [5.6 \[](#page-38-1) $\triangleright$  [39\]](#page-38-1).

### **All communication interfaces:**

# *NOTICE*

#### **Material damage due to erroneous control!**

If the DIP switch is in the "ON" position when switching on the voltage supply, the product may become damaged.

- Before switching on the product, move the DIP switch into the "OFF" position.
- 9. If necessary, move the DIP switch "1" into the "OFF" position.
- 10. Plug the power supply cable into the plug and screw it in tight,  $\triangleright$  [5.2.2 \[](#page-33-0) $\triangleright$  [34\]](#page-33-0).

If the cable is tightened with a tool, for example a wrench, observe maximum tightening torque,  $\blacktriangleright$  [5.2.2 \[](#page-33-0) $\complement$  [34\]](#page-33-0).

- ✓ "Power supply" LED 1 lights up green.
- ✓ "Logic supply" LED 2 lights up green.
- ✓ "Module status" LED 3 flashes yellow.
- ✓ "Module error" LED 4 does not light up.

<span id="page-37-0"></span>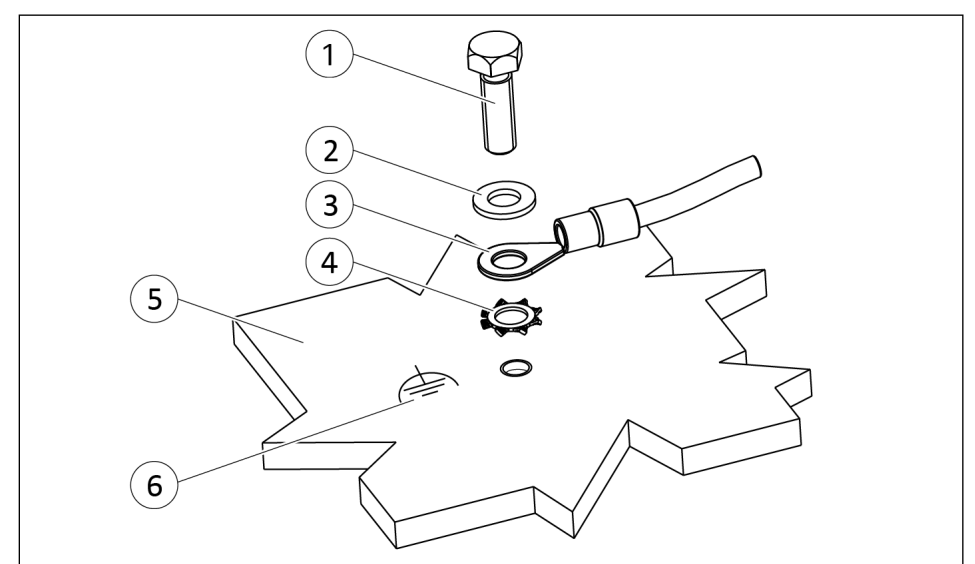

# **5.4 Connecting the ground cable (functional ground)**

*Ground connection*

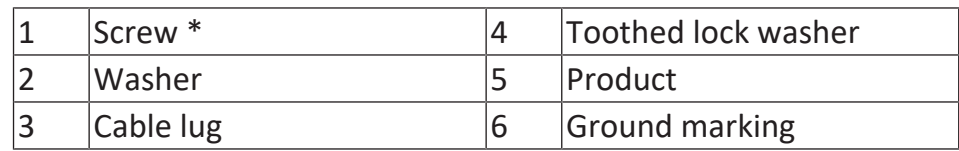

\*) Tightening torque: 5 Nm

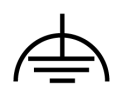

A ground connection with a sufficient cross-section must be established between the product and the machine on the customer's premises.

Mount the ground cable (functional ground) on the threaded hole marked with the ground marking.

### **NOTE**

Only connect the ground cable (functional ground) at the location intended for this purpose.

Always mount the ground cable individually. A green-yellow wire strand color is not permitted.

Always use all components to fasten the ground cable (functional ground) and install them in this order: toothed lock washer, cable lug, washer and screw. See "Ground connection" diagram. Observe the tightening torque.

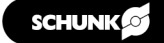

# **5.5 Combining several products (PROFIBUS, CAN bus)**

<span id="page-38-0"></span>This chapter describes the combination of products for the EGL PROFIBUS or EGL CAN bus variants.

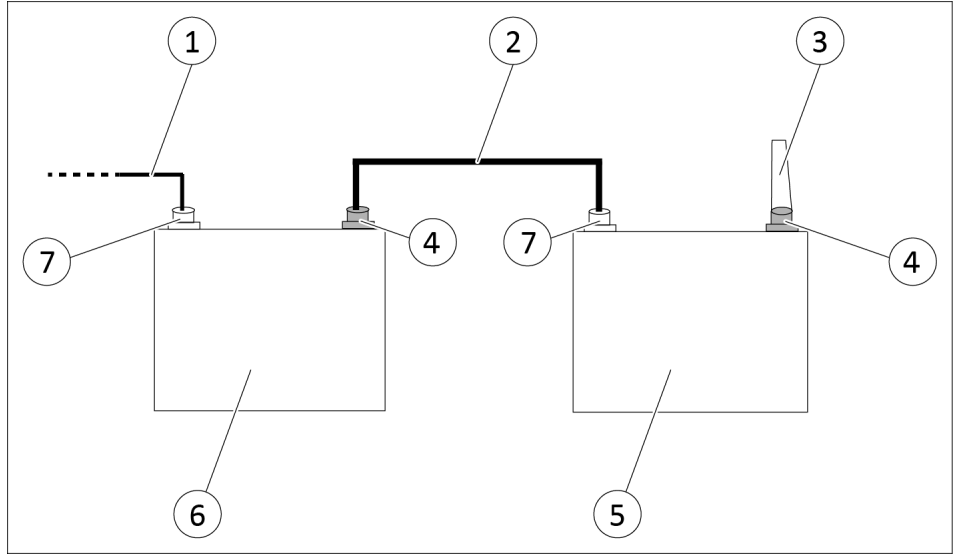

*Combining multiple products*

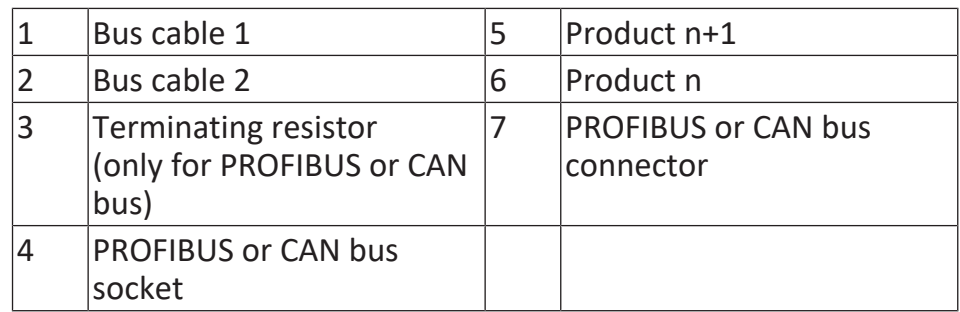

When multiple products are combined, the signals are looped through from product "n" to product "n+1".

- 1. Plug bus cable 2 from the socket of the product "n" onto the connector of product "n+1".
- 2. On the last product, plug the termination resistor onto the socket.

# **5.6 Setting the baud rate (CAN bus)**

<span id="page-38-1"></span>The baud rate is only set for variants with CAN bus. The baud rate is set via DIP switches "4" and "5",

 $\blacktriangleright$  [4.3.2 \[](#page-28-0) $\blacktriangleright$  [29\].](#page-28-0) The following settings are possible:

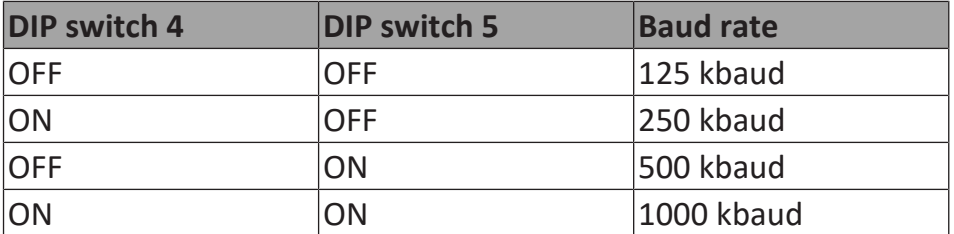

# **5.7 Configuring PROFIBUS or CAN bus**

<span id="page-39-0"></span>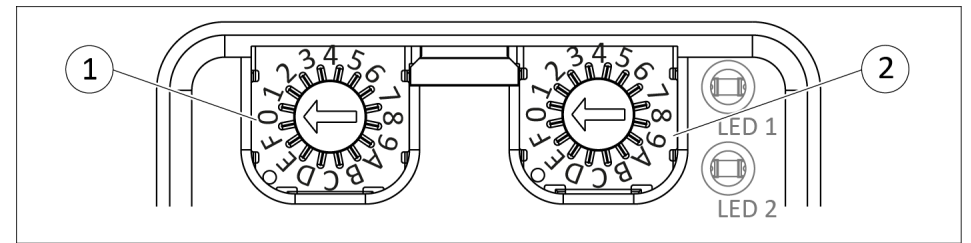

*Rotary encoder switch*

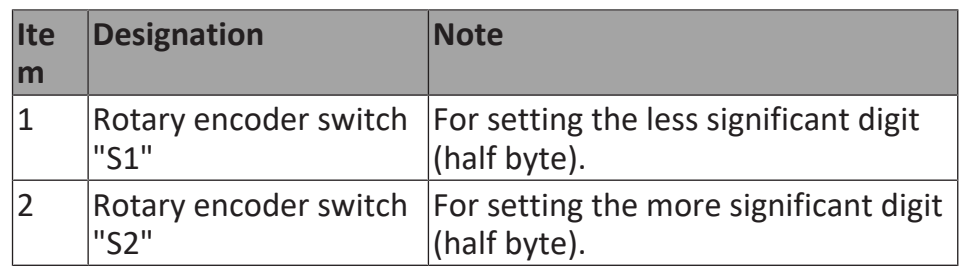

# **NOTE**

The CAN bus or PROFIBUS address is configured as a hexadecimal code on the product. The hexadecimal value "0" means decimal "0" and the hexadecimal value "F" means decimal "15". To show the hexadecimal address as a decimal value, multiply the more significant digit (rotary encoder switch "S2") by factor 16 and the less significant digit (rotary encoder switch "S1") by factor 1, see table for configuring the CAN bus or PROFIBUS address. Then add the two values.

#### **Example:** Configuring address CAN bus 31

Set rotary code switch "S1" to "F" (decimal 15\*1) and rotary code switch "S2" to "1" (decimal 1\*16).

- 1. Switch off the logic voltage.
- 2. Set the desired fieldbus address by turning the "S1" and "S2" rotary encoder switches.
	- $\sqrt{ }$  The rotary encoder switch must engage into the desired position.
- 3. Switch on the logic voltage.

*CAN bus and PROFIBUS address range*

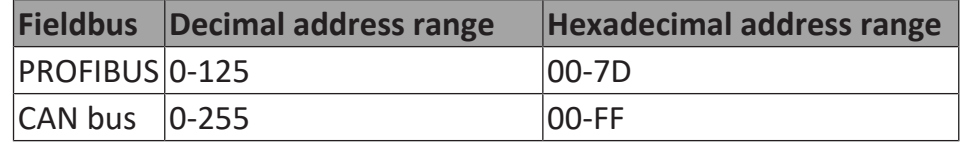

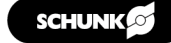

| <b>Hexadecimal address</b>           |                                      | <b>Decimal address</b> |
|--------------------------------------|--------------------------------------|------------------------|
| <b>Rotary encoder</b><br>switch "S1" | <b>Rotary encoder</b><br>switch "S2" |                        |
| 0                                    | O                                    | 0                      |
| $\overline{1}$                       | O                                    | $\overline{1}$         |
| $\cdots$                             | O                                    | $\cdots$               |
| F                                    | O                                    | 15                     |
| ∩                                    | 1                                    | 16                     |
| $\cdots$                             | $\mathbf{1}$                         | $\cdots$               |
| F                                    | 1                                    | 31                     |
| U                                    | $\overline{2}$                       | 32                     |
| $\cdots$                             | $\cdots$                             | $\cdots$               |
| D                                    | 7                                    | 125                    |
|                                      |                                      | $\cdots$               |
| F                                    | F                                    | 255                    |

*Address configuration for CAN bus or PROFIBUS*

## **5.8 Performing a quick test**

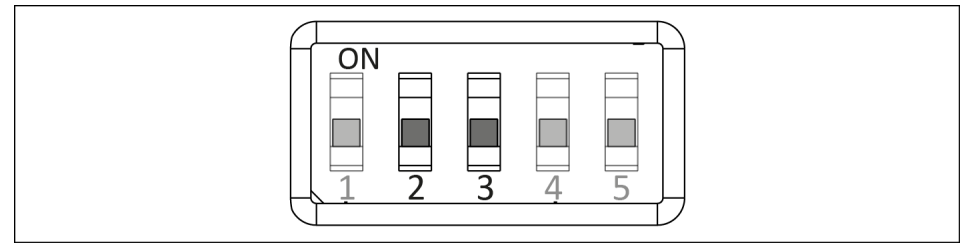

*DIP switch*

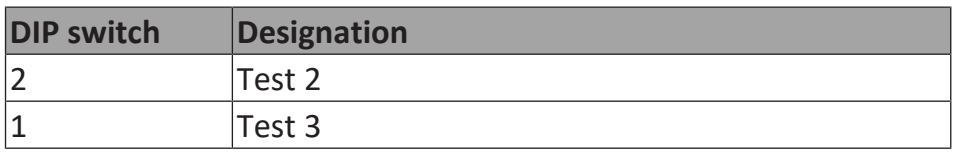

Via the USB device or the bus interface, a quick test can be performed with the DIP switches 2 "Test 2" and 3 "Test 1". The USB host must be inactive for the quick test.

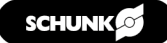

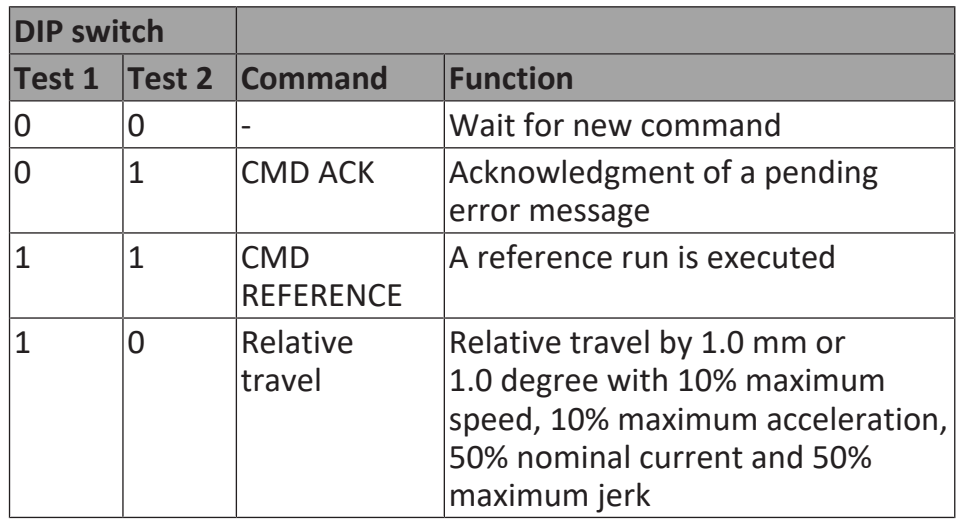

The following commands are supported:

- DIP switches 2 "Test 2" and 3 "Test 1" are in "OFF" position
- 1. If the "Error module" LED lights up: Switch DIP switch 3 "Test 1" to "ON" position.
	- $\checkmark$  A pending error message is acknowledged.
	- ✓ If the error is still present after acknowledgment, see "SCHUNK Motion Protocol (SMP)" and "SCHUNK Drive Protocol (SDP)" software manuals and  $\blacktriangleright$  [7 \[](#page-65-0) $\uparrow$  [66\]](#page-65-0).
- 2. Switch DIP switch 2 "Test 2" to "OFF" position.
- 3. Switch DIP switches 2 "Test 2" and 3 "Test 1" to "ON" position.
	- ✓ Product moves to parameterized reference value.
- 4. Switch DIP switches 2 "Test 2" and 3 "Test 1" to "OFF" position.
- 5. Switch DIP switch 3 "Test 1" to "ON" position.
	- ✓ Relative travel is executed.
- 6. Switch DIP switch 3 "Test 1" to "OFF" position.
- 7. Switch logic voltage off and back on again.
	- ✓ Test mode is ended.
	- ✓ Product is restarted.

# **5.9 Commissioning the product**

#### **NOTE**

The product has either a CAN bus or a PROFIBUS connection and always USB interfaces ("X1" and "X2").

If the computer has an interface for CAN or PROFIBUS, the product can be connected for commissioning with the "Motion Tool SCHUNK (MTS)" software to the computer via the bus interface or via a USB interface ("X1" or "X2").

If a device is connected to one or both USB interfaces, the respective bus connection will not function even if a bus cable is connected.

In the following cases, communication via the bus connection is not possible:

- If a USB device is connected to the interface USB mini AB, device.
- When connecting the USB stick to the interface USB micro AB, host and when the DIP switch 1 is "ON".

The product is commissioned by means of the "Motion Tool SCHUNK (MTS)" configuration and commissioning tool.

When you open the "Motion Tool SCHUNK (MTS)", you must select the interface you wish to use for communication.

The following section describes commissioning and communication via the USB interface.

Download "Motion Tool SCHUNK (MTS)" via QR code slip from schunk.com.

Copy the "MTS" folder to any directory on the computer. **IMPORTANT! Motion Tool SCHUNK (MTS) does not require any installation!**

We recommend using a directory for which you have write permission so that the settings that you make for the "Motion Tool SCHUNK (MTS)" can be saved and retained.

Default values for motions are predefined for the product as standard values. The following default values apply after the restart:

- Target speed
	- 10% of maximum value
- Target acceleration
	- 10% of maximum value
- Target jerk
	- 50% of maximum value

If these values are changed, the change is only saved temporarily, for as long as the product is connected to the logic voltage. When the logic voltage is disconnected from the product and switched on again, the product is always reset to these default values.

- The address for CAN bus or PROFIBUS has been set
- The baud rate has been set
- The product has been mechanically and electrically connected
- 1. Download the commissioning software via the QR code slip from schunk.com and install the USB driver,  $\triangleright$  [5.9.1 \[](#page-44-0) $\triangleright$  [45\].](#page-44-0)
- 2. Connect the product to the computer,  $\triangleright$  [5.9.2 \[](#page-46-0) $\triangleright$  [47\]](#page-46-0).
- 3. Open "Motion Tool SCHUNK (MTS)" via "mts.exe", ▶ [5.9.3 \[](#page-46-1) 1 [47\].](#page-46-1)
- 4. Perform initial commissioning via "Motion Tool SCHUNK  $(MTS)$ ",  $\triangleright$  [5.9.4 \[](#page-48-0) $\triangleright$  [49\]](#page-48-0).

#### **5.9.1 Install the USB driver**

#### <span id="page-44-0"></span>**NOTE**

The USB driver is only preinstalled on the computer. When a new product is connected to the computer, the USB driver must be installed for the product,  $\triangleright$  [5.9.2 \[](#page-46-0) $\triangleright$  [47\]](#page-46-0).

#### **Procedure for Windows 7**

- 1. Download the commissioning software via the QR code slip from schunk.com and select the directory "SCHUNK USB Drivers".
- 2. Execute the installation file.
	- ✓ **For 64-bit systems:** install\_x64.exe
	- ✓ **For 32-bit systems:** install\_x86.exe

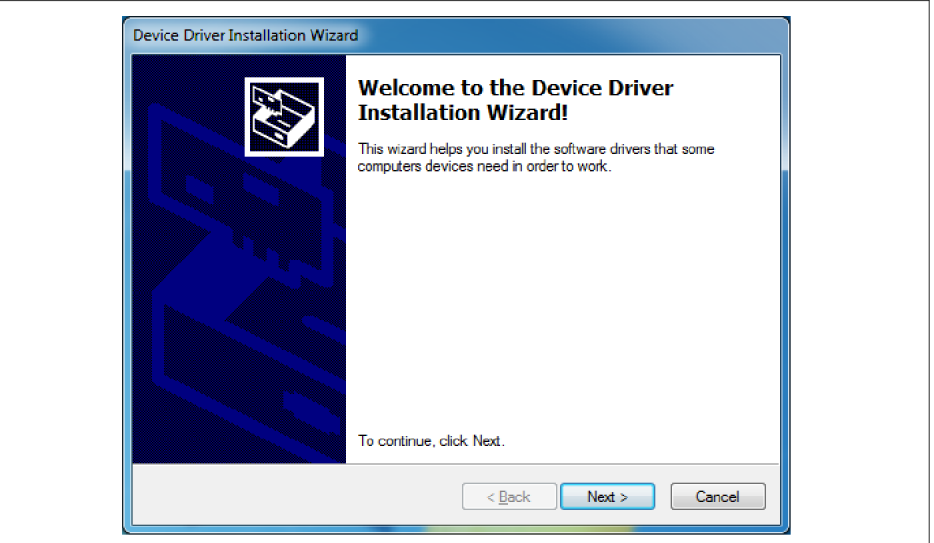

- ✓ The "Device Driver Installation Wizard" window appears.
- 3. Click the "Continue" button.
	- ✓ The USB driver is installed.

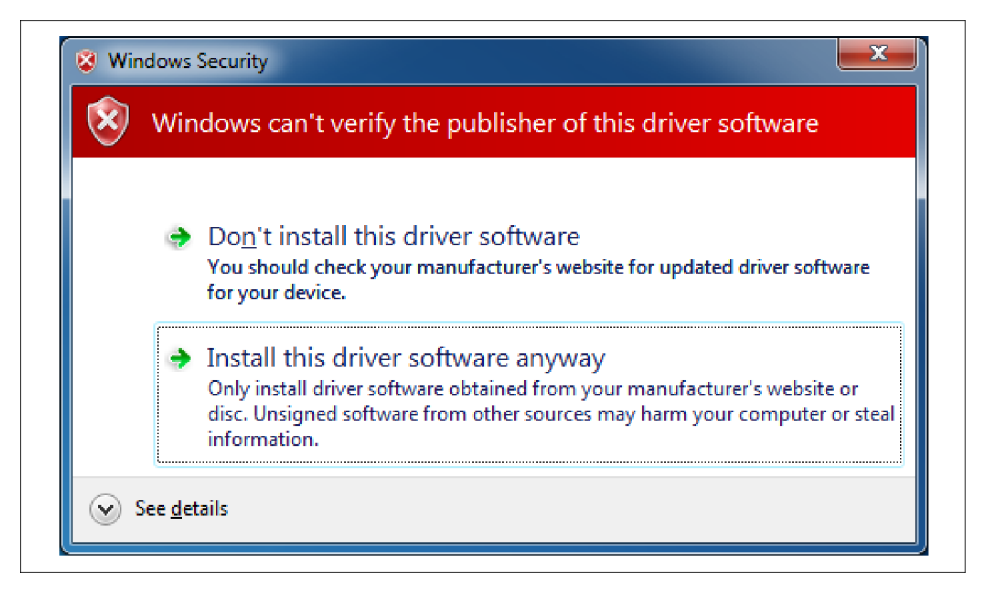

4. If the "Windows Security" window appears during the installation, choose "Install this driver software anyway".

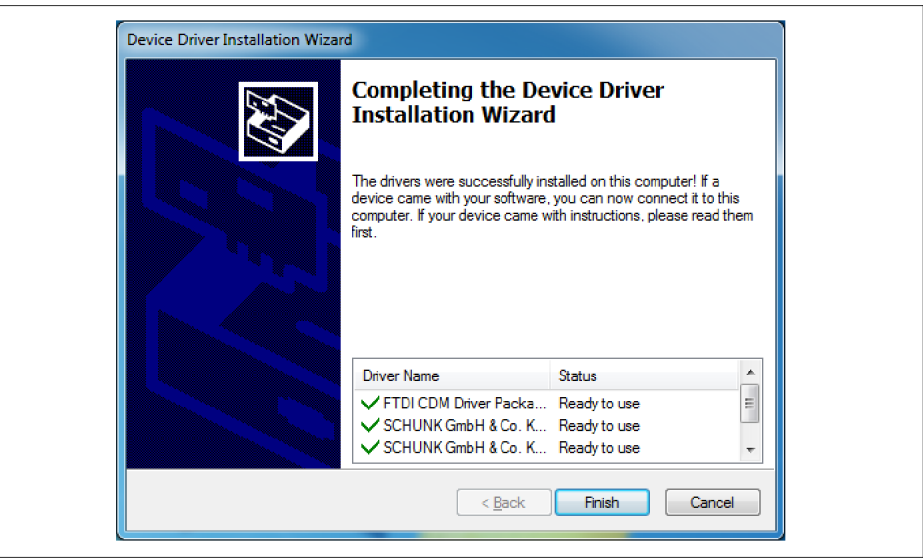

- ✓ After successful installation, the "Device Driver Installation Wizard" window appears.
- 5. Click the "Finish" button.
	- ✓ USB driver installation is finished.

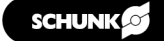

### **5.9.2 Connecting the product to the computer**

#### <span id="page-46-0"></span>**NOTE**

When a new product is connected to the computer, the USB driver must be installed for the product.

#### **Procedure for Windows 7**

- The USB driver is preinstalled on the computer
- The power supply of the product is connected.
- Connect the USB cables to the computer and to the USB Mini AB, Device on the product.

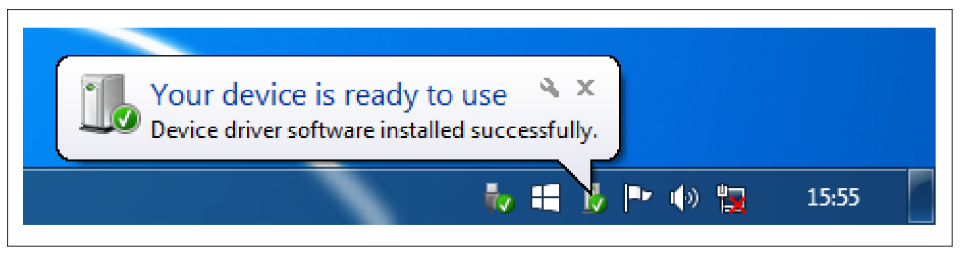

✓ A new product is detected and the USB driver is automatically installed for this product.

#### **5.9.3 Opening Motion Tool SCHUNK (MTS)**

#### <span id="page-46-1"></span>**Procedure for Windows 7**

■ The computer is connected to the product via USB Mini AB, Device

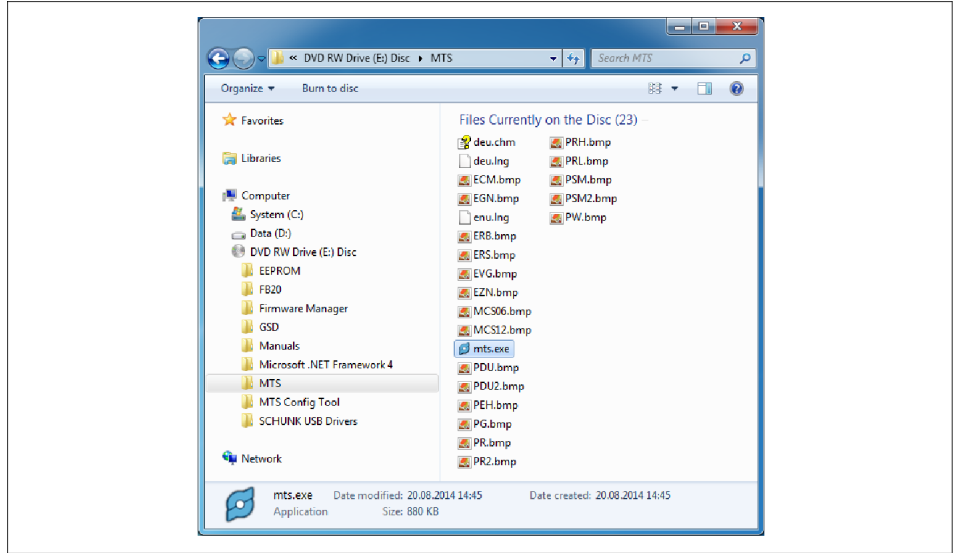

1. Open Motion Tool SCHUNK (MTS) via "mts.exe".

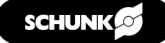

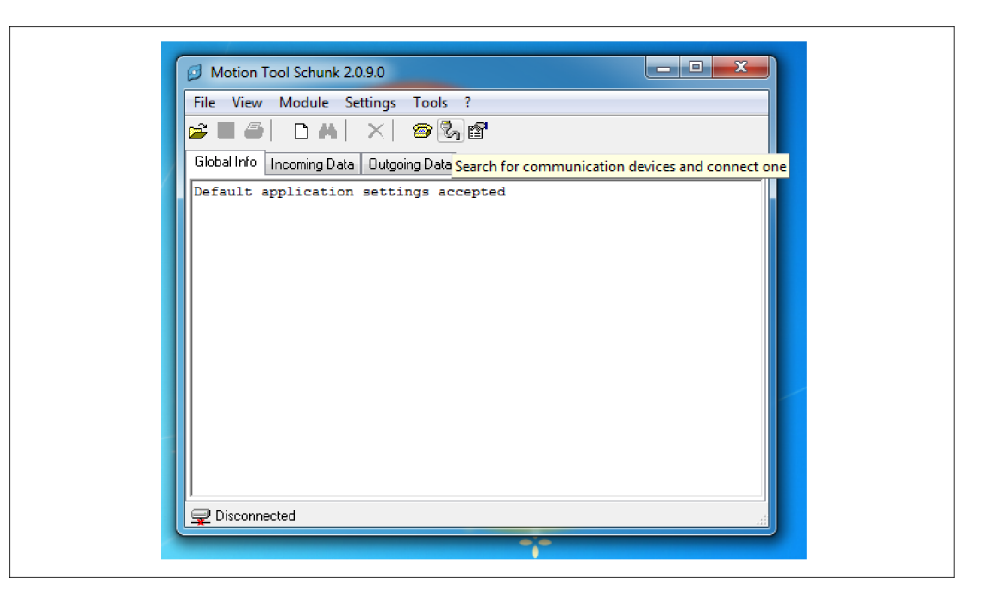

- $\checkmark$  The program window is displayed.
- 2. Go to "Settings" and choose "Open Communication…" from the menu.

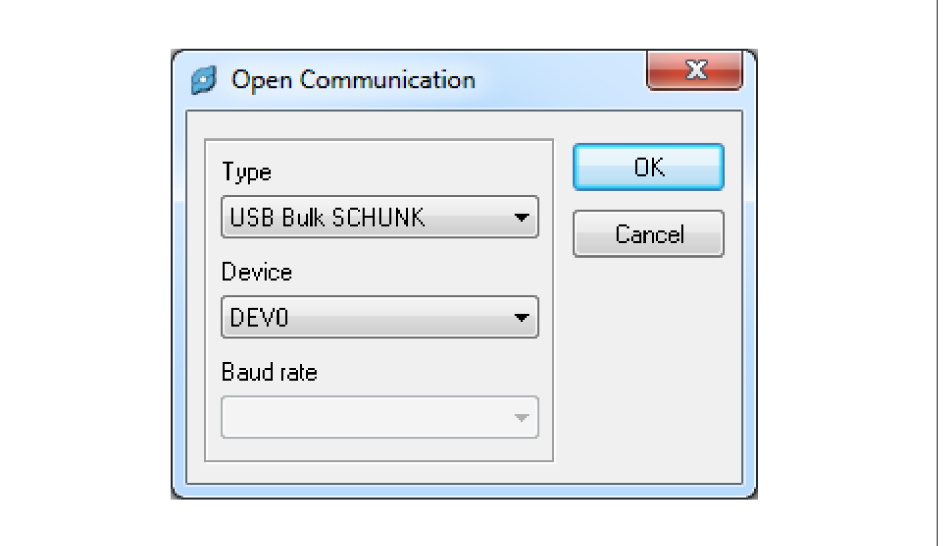

- ✓ The "Open Communication" window appears.
- 3. Choose the "USB Bulk SCHUNK" interface and click the "Select" button.
	- ✓ Communication is established.

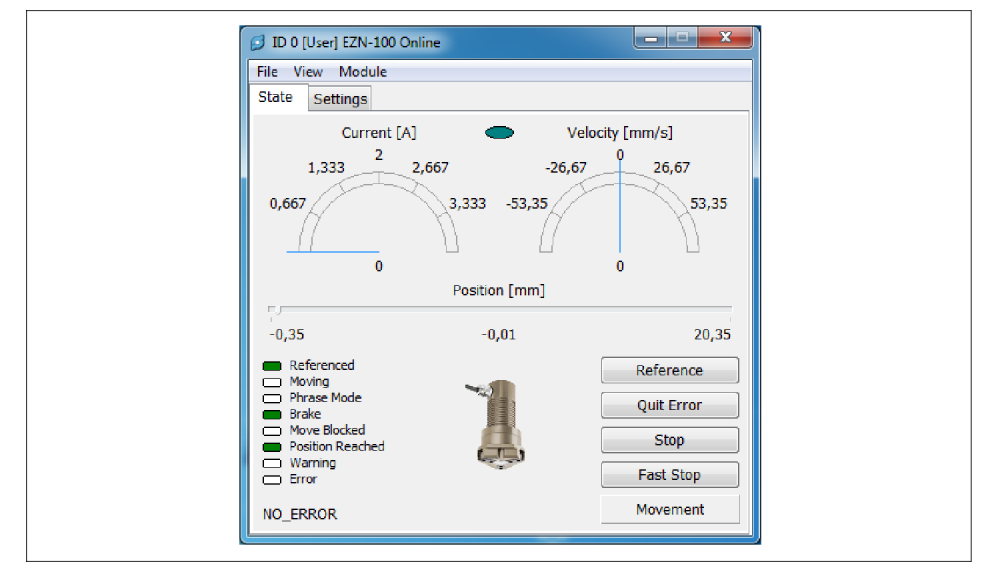

✓ The module window is shown.

### **NOTE**

In the module window, you can view the status of the module, change parameters, and test SCHUNK Motion Protocol (SMP) commands; see the "SCHUNK Motion Control" software manual.

### **5.9.4 Performing initial commissioning**

<span id="page-48-0"></span>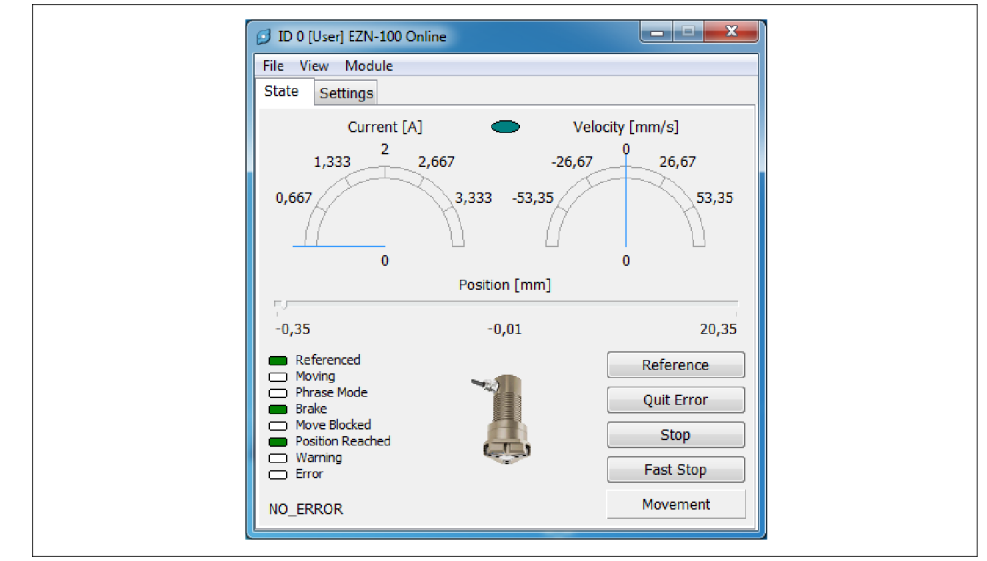

*Example of product window in Windows 7*

Initial commissioning of the product can be performed without any further parameterization.

The status of the product is displayed on the left side of the product window.

The most important SMP commands can be selected on the right side of the product window. All other possible SMP commands can be found under the "Module" menu option.

# **Procedure for Windows 7**

1. Click the "Movement" button.

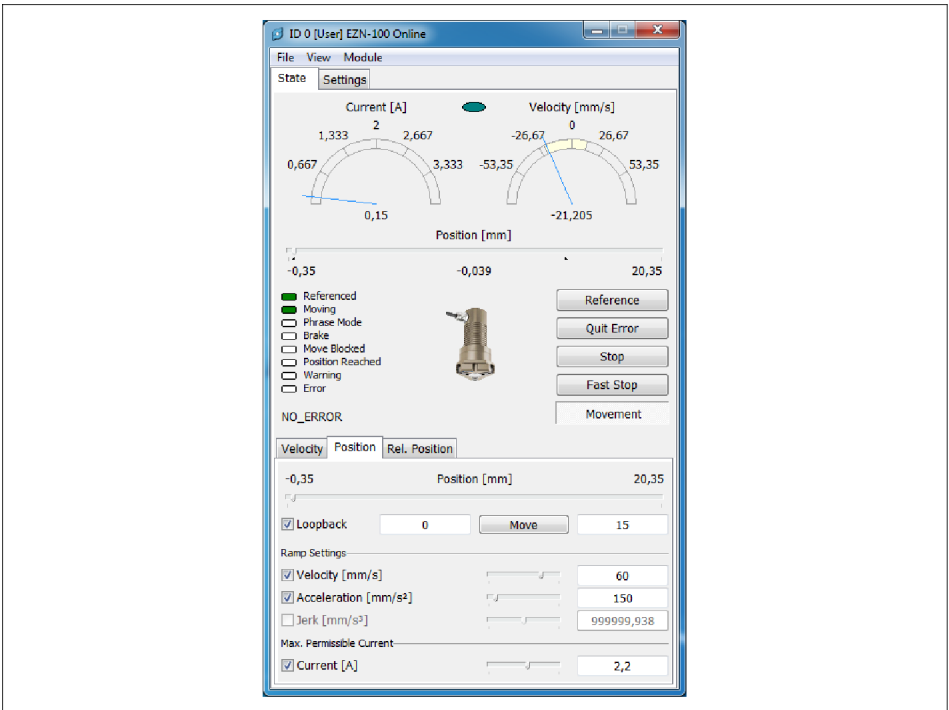

- ✓ Additional control elements for motion commands are displayed.
- 2. Click the "Move" button.
	- $\checkmark$  The product moves in the defined cycle.

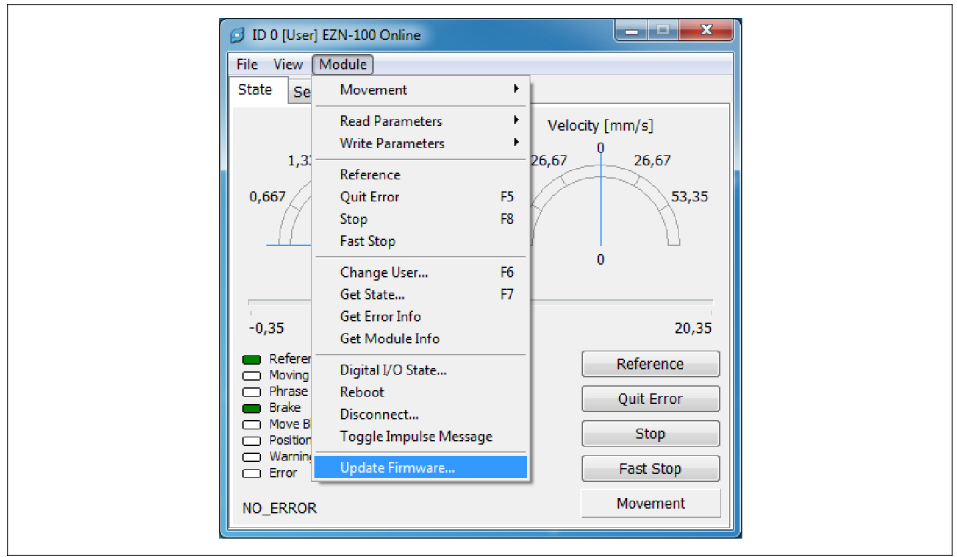

3. To test further SMP commands, choose the "Module" option.

# **5.10 Updating firmware**

<span id="page-50-0"></span>The Firmware can only be updated with the prior consent of the SCHUNK service department.

#### **NOTE**

The Firmware has the file extension \*.bin.

The Firmware can be updated via the USB mini AB, device or the USB micro AB, host.

Via the USB mini AB, device, this is possible as follows:

- Firmware manager
	- All software versions
- Software "Motion Tool SCHUNK (MTS)"
	- up to and including software version 2.12

#### **5.10.1 Update via USB Mini AB, Device**

#### **Procedure for Windows 7**

- There is new firmware on the computer
- The power supply of the product is connected
- The computer is connected to the product via USB Mini AB, Device

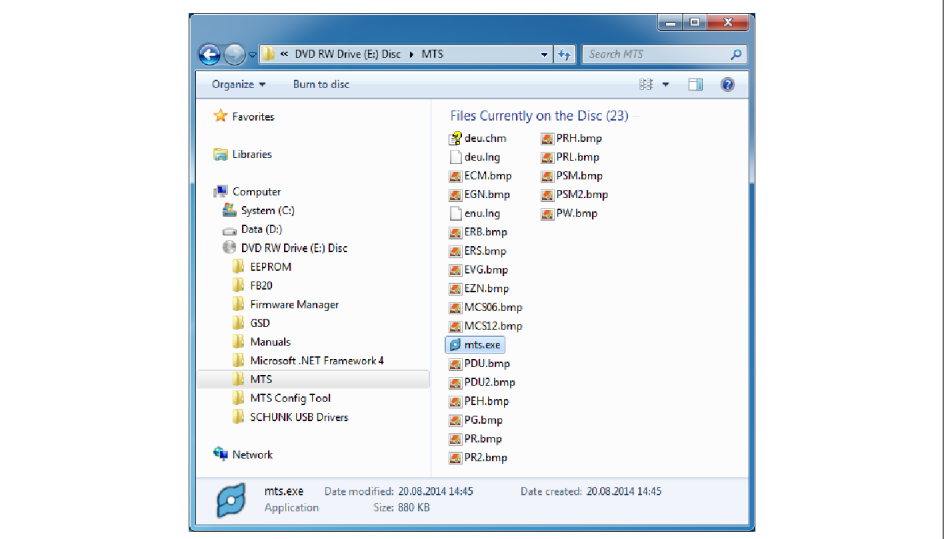

1. Start Motion Tool SCHUNK (MTS) using "mts.exe".

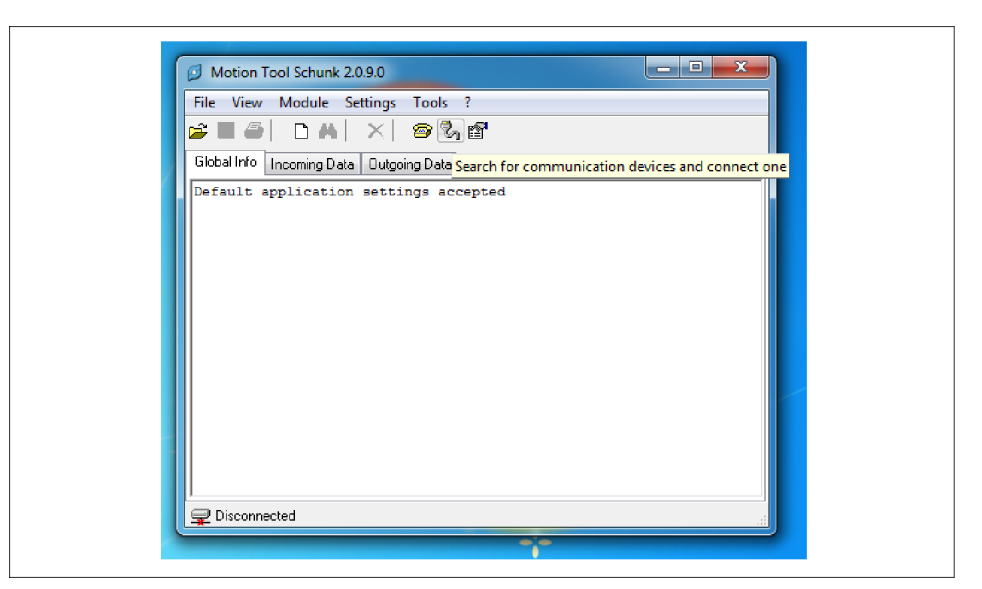

- $\checkmark$  The program window is displayed.
- 2. Go to "Settings" and choose "Open Communication…" from the menu.

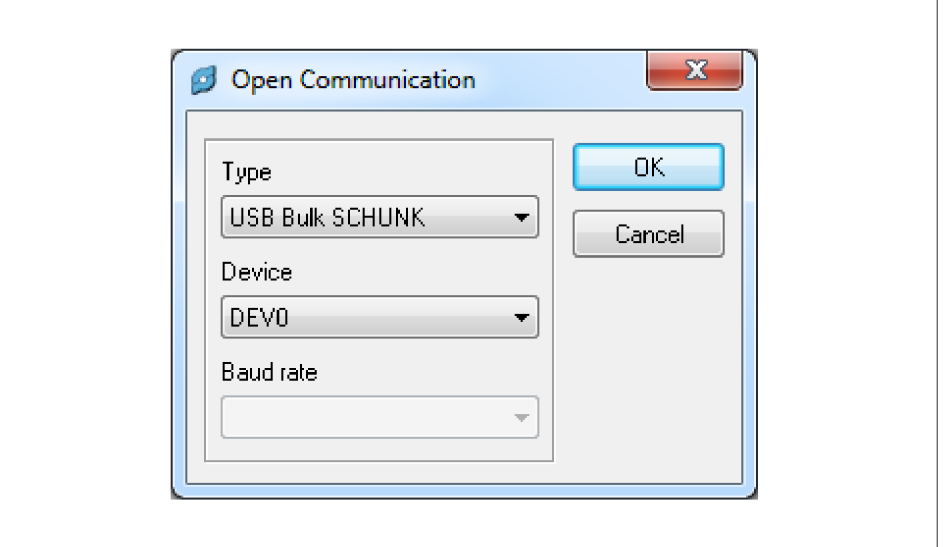

- ✓ The "Open Communication" window appears.
- 3. Choose the "USB Bulk SCHUNK" interface and click the "Select" button.
	- ✓ Communication is established.

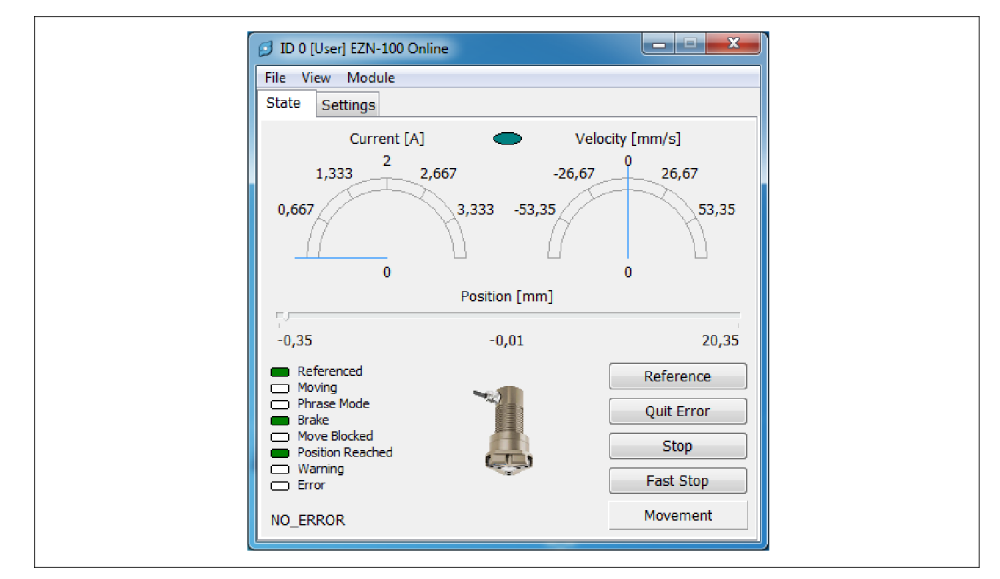

 $\checkmark$  The product window is displayed.

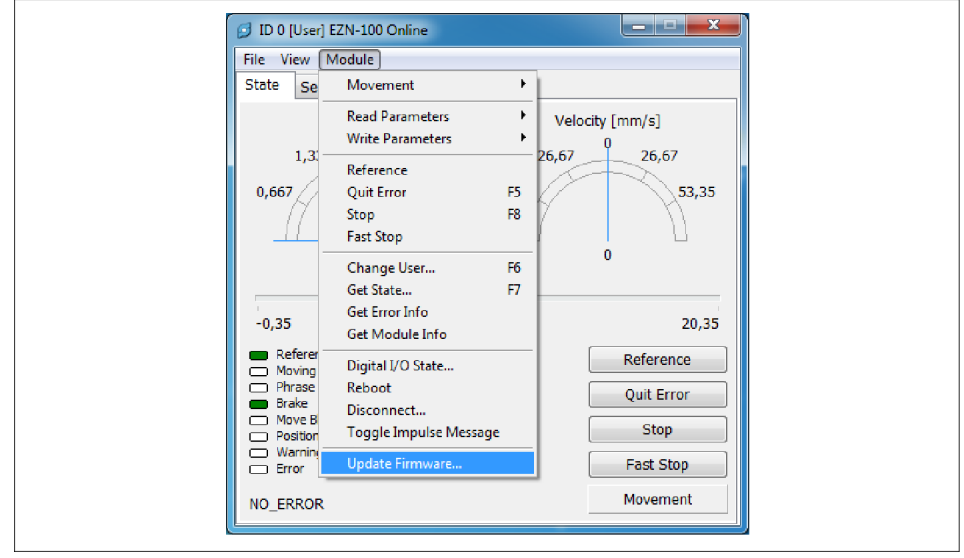

- 4. Go to the "Module" menu and choose "Update firmware…".
	- ✓ The "Update firmware" window appears.
	- ✓ The "File selection" window appears.
- 5. Select "New firmware on the computer" and click the "Open" button.
	- ✓ The "File selection" window closes.
	- ✓ The "Password Entry" window appears.
- 6. Enter your password and click the "OK" button.

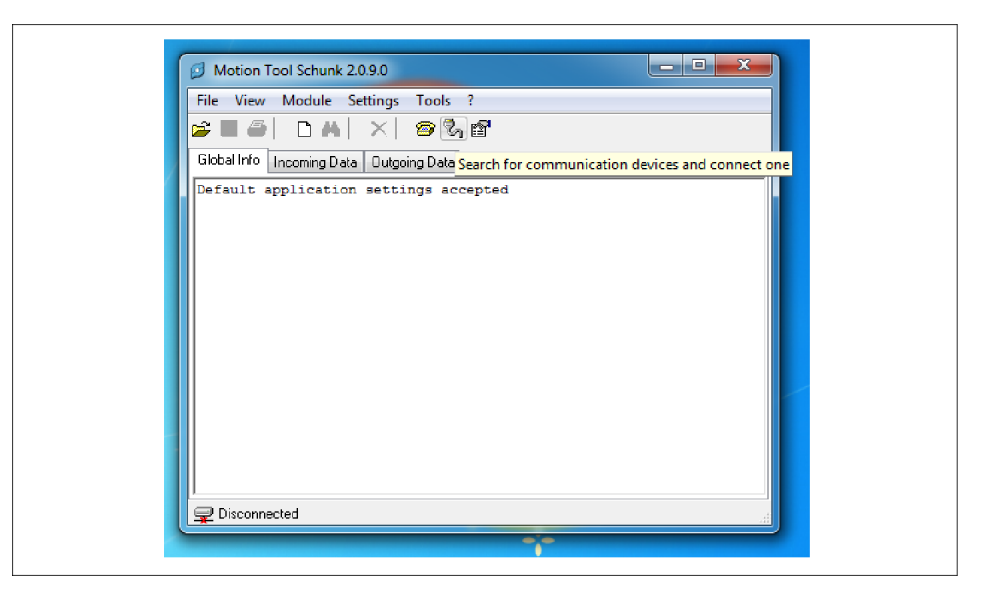

✓ The firmware update begins.

# **NOTE**

Do not switch off the product during the update.

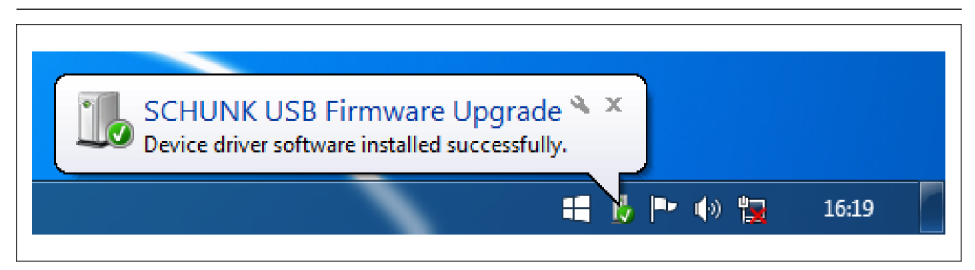

- ✓ Windows may display a message during the update.
- ✓ The progress of the update is displayed in the "Update firmware:" window.

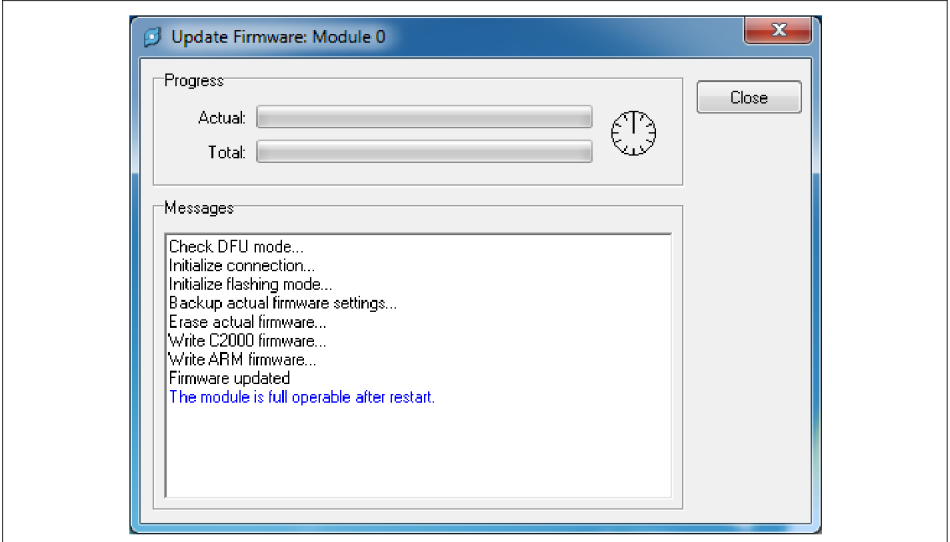

7. When the update is finished, the "Please restart the module" message appears in the "Update firmware:" window.

- 8. Disconnect the product from the power supply.
	- ✓ LED 1 and LED 2 go out.
	- ✓ LED 3 goes out.
- 9. Switch on the power supply of the product.
	- ✓ LED 1 and LED 2 light up green.
	- ✓ LED 3 lights up yellow.
- 10. Click the "Close" button.
	- ✓ The "Update firmware:" window closes.

#### **5.10.2 Update via USB Micro AB (host)**

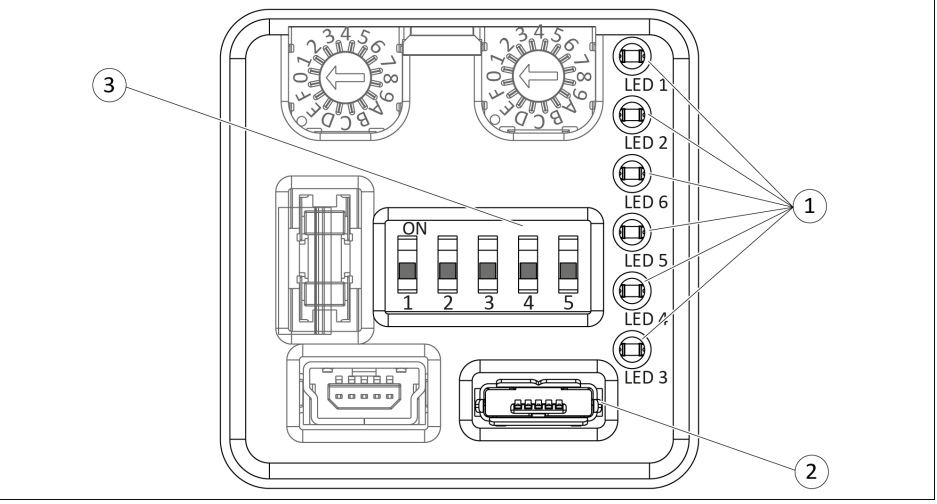

*Service window, PROFIBUS and CAN bus variant*

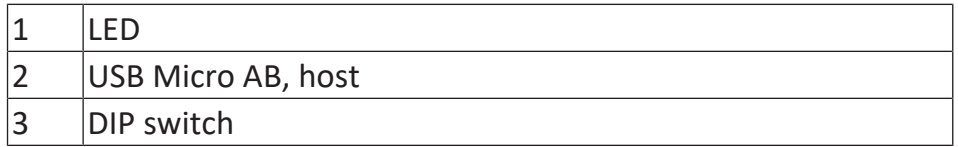

#### **CAN bus communication interface**

# *NOTICE*

#### **Risk of damaging the logic board!**

If the product is disconnected from the power supply while the logic board is being updated, the software will not be completely installed and can no longer be started. The logic board update cannot be repeated.

- Do not disconnect the product from the power supply.
- If the product is disconnected from the power supply while the logic board is being updated, send the product to SCHUNK with a repair order.
- There is new firmware on the USB flash drive
- The power supply is disconnected from the product
- DIP switches "1" and "2" are in "OFF" position
- 1. Connect the USB flash drive to the USB Micro AB, host.
- 2. Switch on the power supply of the product.
	- ✓ LED 1 and LED 2 light up green.
	- ✓ LED 6 lights up green.
	- ✓ LED 4 lights up red for approx. 5 seconds.
	- ✓ After LED 4 goes out, LED 3 lights up yellow for approx. 5 seconds.
	- ✓ After LED 3 goes out, LED 4 lights up red.
- 3. Switch DIP switch "1" to "ON" position.
	- ✓ LED 1 and LED 2 light up green.
	- $\checkmark$  LED 6 lights up red.
	- ✓ LED 3 lights up yellow.
	- ✓ LED 4 flashes red once.
- 4. Switch DIP switch "2 "to "ON" position.
	- ✓ LED 1 and LED 2 light up green.
	- $\checkmark$  LED 6 lights up red.
	- ✓ LED 3 lights up yellow.
	- ✓ LED 4 flashes red once.

#### **NOTE**

The logic board is being updated.

- Do not disconnect the product from the power supply.
	- ✓ LED 4 flashes red rapidly.
	- ✓ LED 4 lights up red for approximately 10 seconds and goes out.
- 5. The adapter board update is finished.
- 6. Disconnect the product from the power supply.
- 7. Disconnect the USB flash drive from the USB Micro AB, host.
- 8. Switch DIP switches "1" and "2" to "OFF" position.
- 9. Switch on the power supply of the product.
	- $\checkmark$  LED 1 and LED 2 light up green.
	- $\checkmark$  LED 6 lights up green.
	- ✓ LED 4 lights up red for approx. 5 seconds.
	- ✓ After LED 4 goes out, LED 3 lights up yellow for approx. 5 seconds.
	- ✓ After LED 3 goes out, LED 4 lights up red.
- $\blacktriangledown$  The firmware update was successful and the product is ready for use.

#### **PROFIBUS communication interface**

# *NOTICE*

#### **Risk of damaging the logic board!**

If the product is disconnected from the power supply while the logic board is being updated, the software will not be completely installed and can no longer be started. The logic board update cannot be repeated.

- Do not disconnect the product from the power supply.
- If the product is disconnected from the power supply while the logic board is being updated, send the product to SCHUNK with a repair order.
- There is new firmware on the USB flash drive
- The power supply is disconnected from the product
- DIP switches "1" and "2" are in "OFF" position
- 1. Connect the USB flash drive to the USB Micro AB, host.
- 2. Switch on the power supply of the product.
	- $\checkmark$  LED 1 and LED 2 light up green.
	- $\checkmark$  LED 6 lights up red.
	- ✓ LED 4 lights up red for approx. 5 seconds.
	- ✓ After LED 4 goes out, LED 3 lights up yellow.
- 3. Switch DIP switch 1 to "ON" position.
	- ✓ LED 1 and LED 2 light up green.
	- $\checkmark$  LED 6 lights up red.
	- $\checkmark$  LED 3 lights up yellow.
	- ✓ LED 4 flashes red once.
- 4. Switch DIP switch 2 to "ON" position.
	- ✓ LED 1 and LED 2 light up green.
	- $\checkmark$  LED 6 lights up red.
	- $\checkmark$  LED 3 lights up yellow.
	- ✓ LED 4 flashes red once.

#### **NOTE**

The logic board is being updated.

- Do not disconnect the product from the power supply.
	- ✓ LED 4 flashes red.

#### **NOTE**

The adapter board is being updated.

- If the product is disconnected from the power supply while the adapter board is being updated, repeat the update process for the product.
	- ✓ LED 4 lights up red for approx. 5 seconds and goes out.
- 5. The adapter board update is finished.
- 6. Disconnect the product from the power supply.
- 7. Disconnect the USB flash drive from the USB Micro AB, host.
- 8. Switch DIP switches "1" and "2" to "OFF" position.
- 9. Switch on the power supply of the product.
	- ✓ LED 1 and LED 2 light up green.
	- ✓ LED 6 lights up red.
	- ✓ LED 3 lights up yellow for approx. 5 seconds.
	- ✓ After LED 3 goes out, LED 4 lights up red.
- ✔ The firmware update was successful and the product is ready for use.

# **5.11 Systemintegration**

## **5.11.1 Notes on the compatibility of Motion Tool Schunk (MTS) and firmware**

The "Motion Tool SCHUNK (MTS)" configuration and commissioning tool and the firmware are coordinated with each other. Only the combinations of "MTS" and firmware version listed in the following table are compatible with each other. If other combinations are used, the product may end up in an undefined status during parameterization.

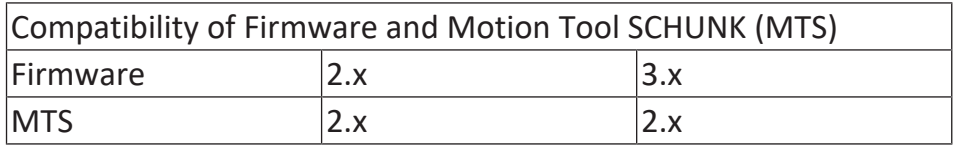

The program version of the "Motion Tool SCHUNK (MTS)" is shown at the top of the program window.

The software version is displayed on the "General Information" tab under "Software Version".

The firmware version of the product can be found in the product window by choosing "Module" and then "Module Information".

### **5.11.2 System structure**

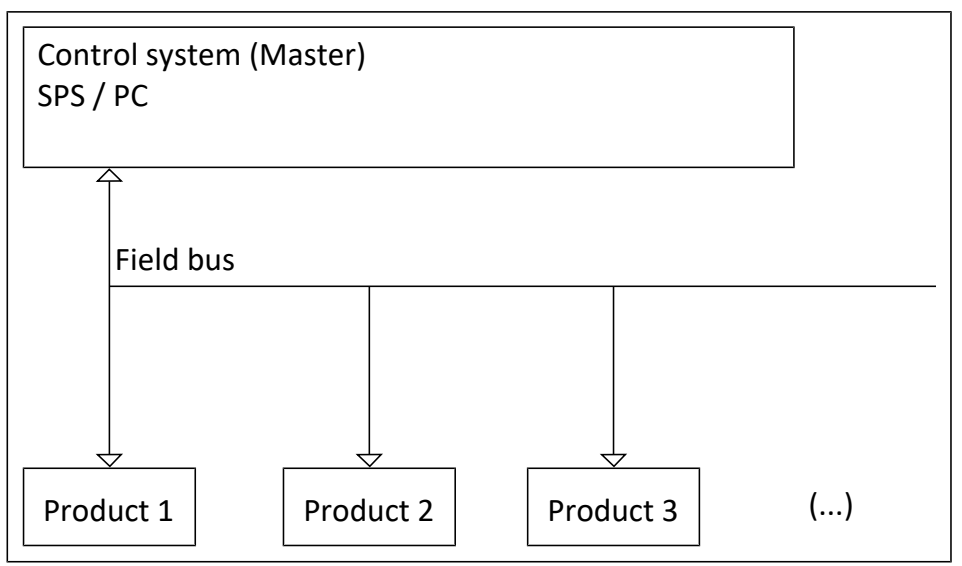

*System structure*

**Data format** The data is transferred in INTEL Format (Little Endian For-mat).

### **NOTE**

The number of connected products depends on the used bus system. A maximum of 255 IDs can be assigned. For more information, see *Motion Control* document.

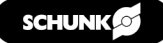

#### **5.11.3 SCHUNK Motion protocol**

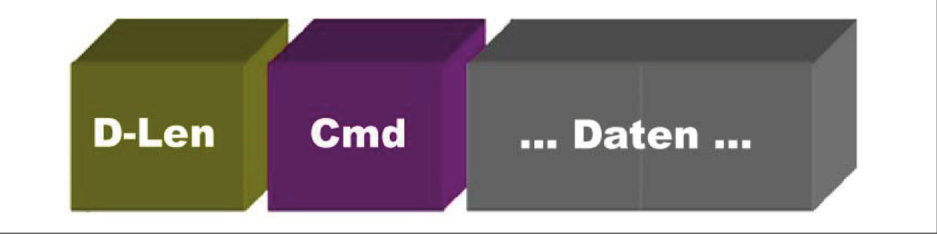

*Schunk Motion Protocol*

The data frame of the Motion protocol always includes the following elements:

- D-Len (1 byte)
- Command code (1 byte)

D-Len (Data Length) specifies the number of subsequent items of user data including the command byte. The data frame consists of one byte, therefore a Motion protocol message can transfer a maximum of 255 data bytes.

The D-Len byte is always followed by the command code, consisting of one byte. If necessary, the command code is followed by the relevant parameters that are required. If required, a "master command" can be extended with a "sub-command". All commands sent are immediately confirmed by the product with a response (acknowledge). This response also uses the data frame described above (D-Len, command code, any parameters). If the request has been processed successfully, D-Len always has a value that is not equal to "0x02". If the request fails, D-Len will have the value "0x02".

### **NOTE**

For specific features of the different bus systems, please consult the software manual *Motion control*.

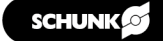

#### **5.11.4 Important commands**

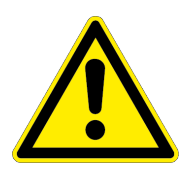

# **DANGER**

**Risk of injury by unexpected movements of the machine/ system!**

When settings and parameter entries are faulty, components can move in an uncontrolled manner and cause serious injuries.

• Only specialists or specially trained personnel should carry out settings and enter parameters.

#### **NOTE**

In all examples only the required parameters are listed, not the optional ones. In the examples "M" stands for Master and "S" for Slave (= product).

#### **NOTE**

For further information on the commands, see Software Manual "SCHUNK Motion Protocol".

#### **Reference run Command code:** 0x92

**Description:** Eine Referenzfahrt wird ausgeführt.

**Parameter:** (Master -> Slave): Keine.

**Response** (Slave -> Master): "OK" (0x4F4B) if successful. Product is executing the command.

**Others:** Spontaneous response is possible

#### *Example for REFERENCE*

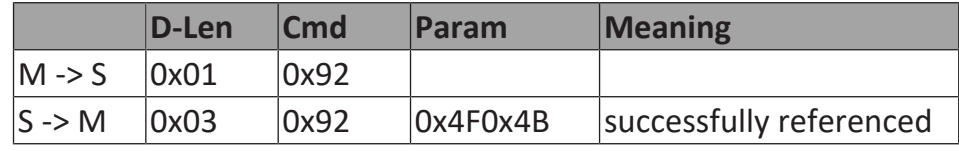

#### **Positioning run Command code:** 0xB0

**Description:** Moves the product to a specified position. **Parameter** (Master -> Slave):

- Position in configured unit system (must be specified)
- Velocity (optional)
- Acceleration (optional)
- Current (optional)
- Jerk (optional)

**Response** (Slave -> Master): If possible, the time that the module needs for the movement is returned.

**Others:** Spontaneous response occurs when position is reached or if positioning run is terminated earlier

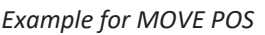

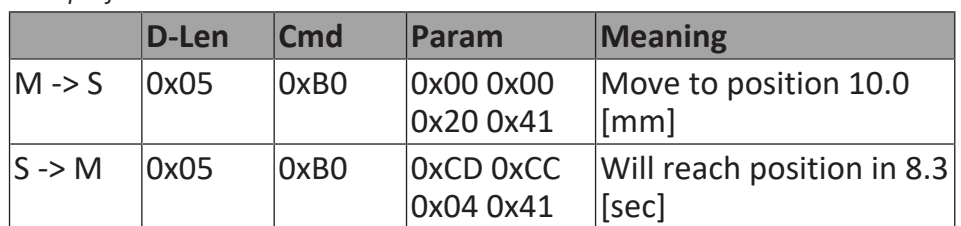

#### **Velocity run Command Code:** 0xB5

**Description:**A velocity run is executed.

**Parameter** (Master -> Slave)**:**

- Velocity in the configured unit system (must be specified)
- Current (optional)

**Response** (Slave -> Master)**:** "OK" (0x4F4B) if successful. Product executes the command.

**Others:** Spontaneous message is possible if the product is no longer moving.

*Example for MOVE VEL*

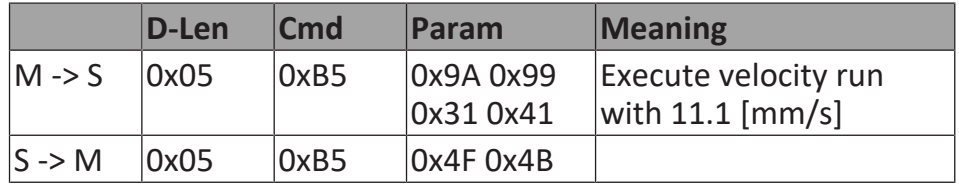

**Stop the product Command Code: 0x91** 

**Description:** Product braked and stopped in the current position.

**Parameter** (Master -> Slave)**:** None.

**Response** (Slave -> Master)**:** "OK" (0x4F4B) if successful.

**Others:** Spontaneous message is possible.

*Example for CMD STOP*

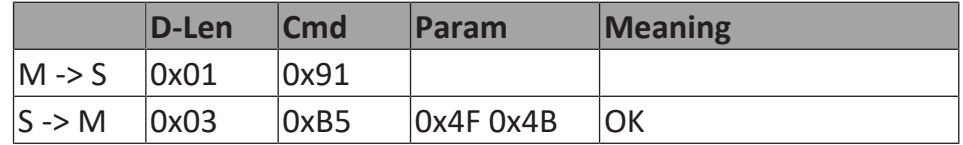

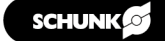

# **Stop the product immediately**

# **Command Code:** 0x90

**Description:** Product is stopped as quickly as possible. If a brake is fitted and configured appropriately, it is activated immediately. The motor phases are short-circuited.

**Parameter** (Master -> Slave)**:** None.

**Response** (Slave -> Master)**:**Error message "ERROR EMERGENCY STOP" is triggered.

**Others:** Can only be reset by "CMD ACK."

*Example for EMERGENCY STOP*

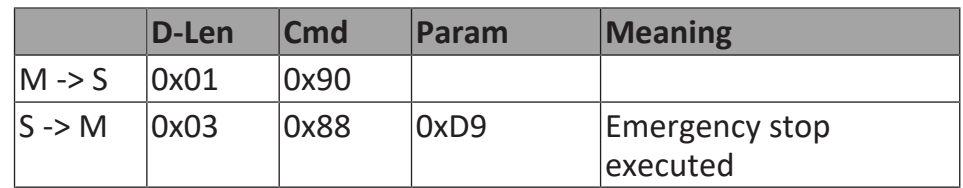

**Achknowledge error Command Code:** 0x8B

**Description:** Achknowledgement of an error message.

**Parameter** (Master -> Slave)**:** None.

**Response** (Slave -> Master)**:** "OK" (0x4F4B)

**Others:** If all errors have been successfully acknowledged, an "INFO NO ERROR" info message is sent after sending "OK" (0x4F4B).

*Example for CMD ACK*

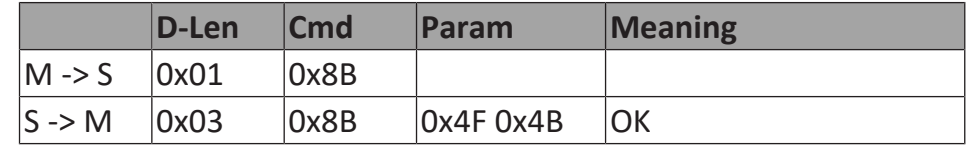

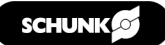

# **6 Start-up**

# **NOTE**

The transducer system integrated in the product acts as a pseudo absolute-value transducer in conjunction with the position maintenance brake. Therefore, under certain conditions, referencing may be omitted after a restart, provided that the base jaws can move freely and have not been moved manually before. To ensure a reliable process sequence, SCHUNK recommends carrying out a reference run after each system restart.

# **6.1 Systemintegration**

For communication between PLC and product, SCHUNK provides the following two protocols:

- SCHUNK Drive Protocol (SDP)
	- Recommended for PROFIBUS by SCHUNK.
	- Not available with CAN bus.
- SCHUNK Motion Protocol (SMP)
	- Available for CAN bus and PROFIBUS.

# **6.1.1 SCHUNK Drive Protocol (SDP)**

If products are connected to the PLC via PROFIBUS, the "SDP" protocol is available.

For more information, see software manual "SCHUNK Drive Protocol (SDP)".

### **6.1.2 SCHUNK Motion protocol (SMP)**

If products are connected to the SPS via PROFIBUS or PROFINET, the "SMP" protocol is available.

For PROFIBUS, SCHUNK recommends using the "SDP" protocol.

For more information, see software manual "SCHUNK Motion Protocol (SMP)".

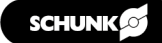

## **6.1.3 Notes on the compatibility of Motion Tool Schunk (MTS) and firmware**

The "Motion Tool SCHUNK (MTS)" configuration and commissioning tool and the firmware are coordinated with each other. Only the combinations of "MTS" and firmware version listed in the following table are compatible with each other. If other combinations are used, the product may end up in an undefined status during parameterization.

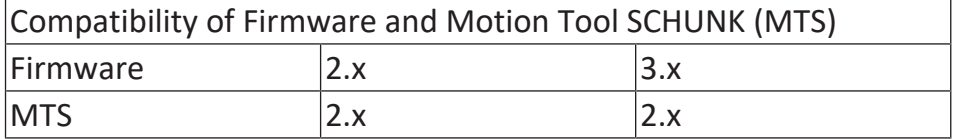

The program version of the "Motion Tool SCHUNK (MTS)" is shown at the top of the program window.

The software version is displayed on the "General Information" tab under "Software Version".

The firmware version of the product can be found in the product window by choosing "Module" and then "Module Information".

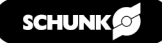

# **7 Trouble shooting**

<span id="page-65-0"></span>Once an error with an error message is eliminated, this error message must be acknowledged, see the "SCHUNK Motion Protocol (SMP)" and "SCHUNK Drive Protocol (SDP)" software manuals. The error is indicated in the service window via LED 4,  $\triangleright$  [4.3.1 \[](#page-26-0) $\triangleright$  [27\]](#page-26-0).

A list of the information and error codes can be found in the "SCHUNK Motion Protocol (SMP)" and "SCHUNK Drive Protocol (SDP)" software modules.

Detailed error information can be read out via "Motion Tool SCHUNK (MTS)"; see the "SCHUNK Motion Control (SMP)" software manual.

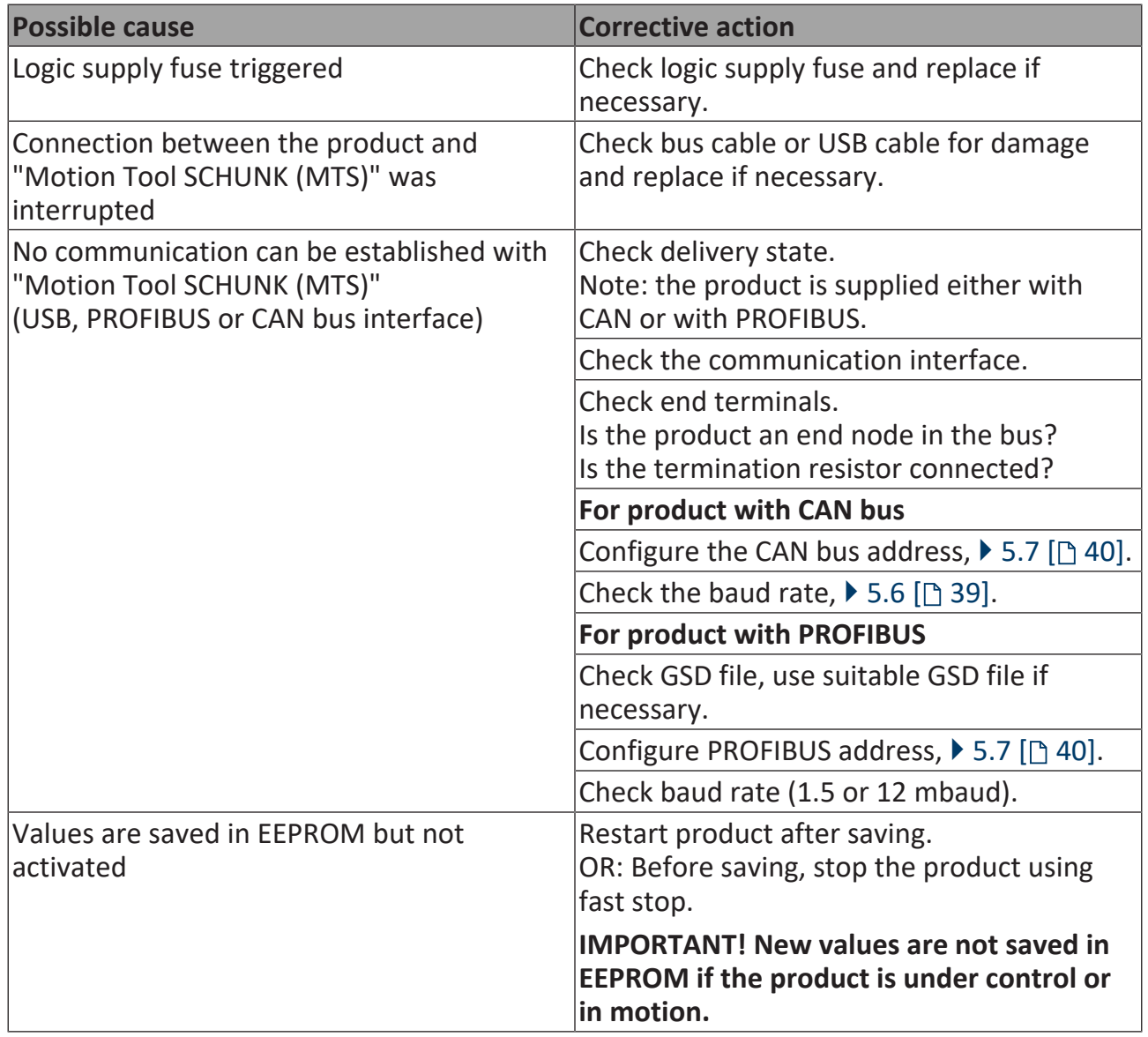

# **7.1 Communication malfunction**

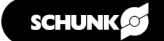

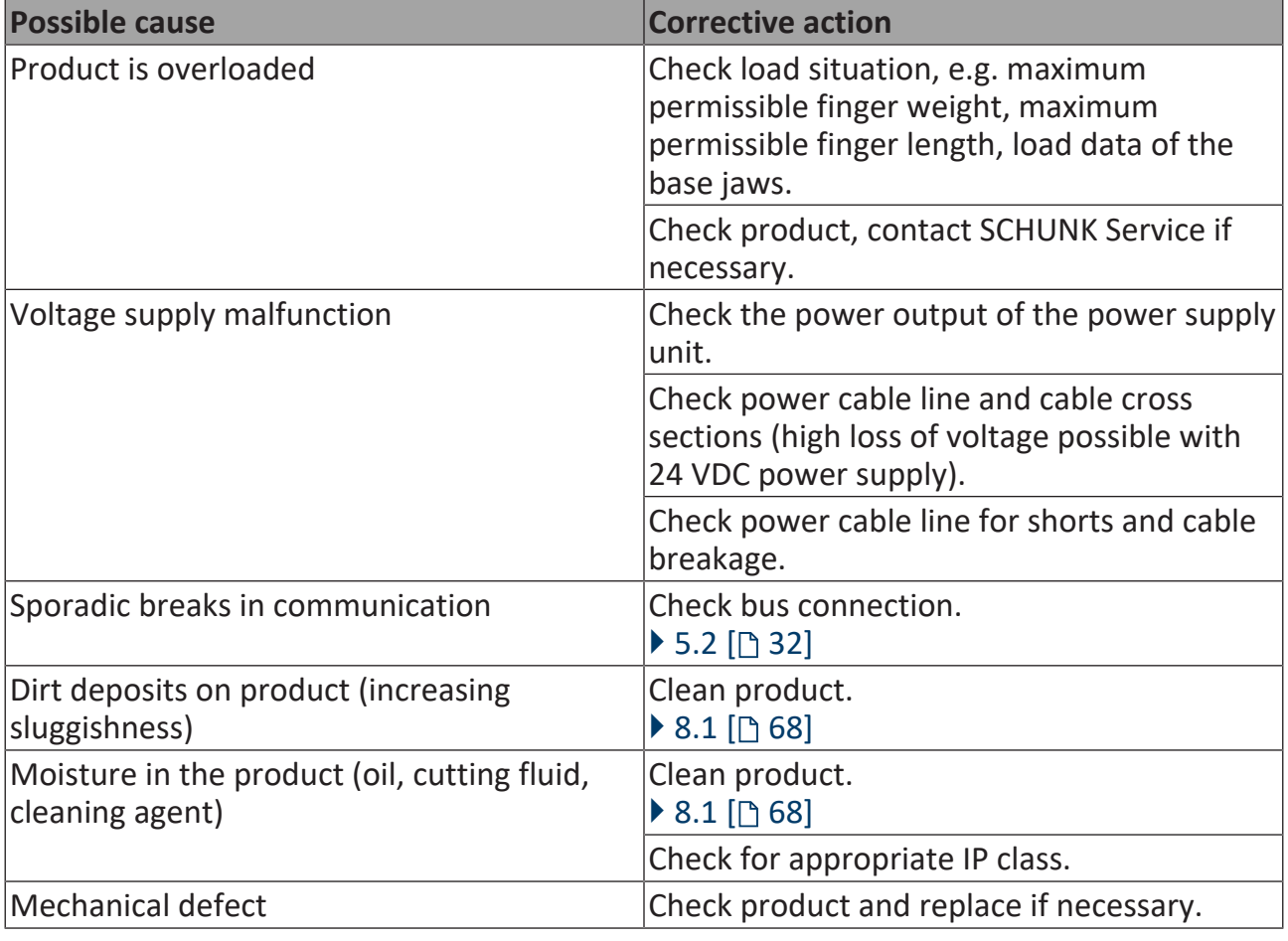

# **7.2 Product moves in a jerky fashion, is sluggish or blocked**

# **7.3 Drive not turning**

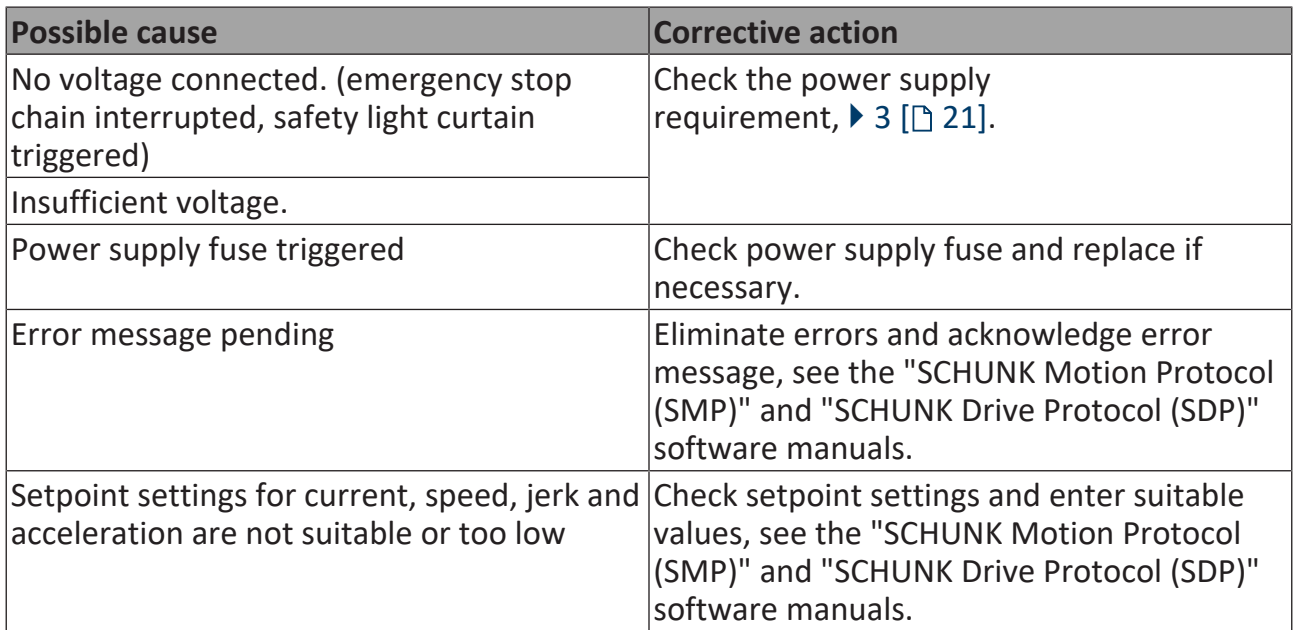

# **8 Maintenance**

## **8.1 Maintenance intervals**

<span id="page-67-0"></span>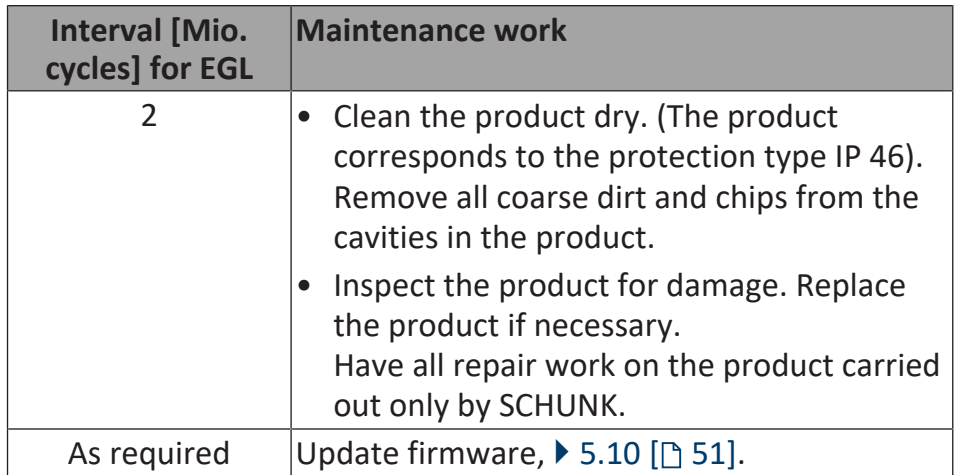

# **8.2 Disassembly and assembling**

This product must not be disassembled for maintenance.

# *NOTICE*

# **Material damage due to improper disassembly!**

Incorrect works can cause damage to the mechanics and internal electronics.

- Disassembly or opening of the product is not permitted.
- Only allow SCHUNK to repair the product.

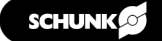

# **9 EU-Declaration of Conformity**

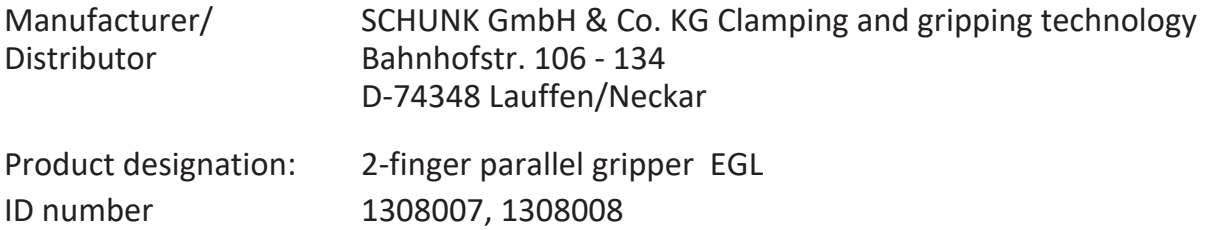

We hereby declare on our sole authority that the product meets the requirements of the following directives at the time of the declaration. The declaration is rendered invalid if modifications are made to the product.

• **EMC Directive 2014/30/EU**

Directive of the European Parliament and the Council of February 26, 2014 on the harmonization of the laws of the Member States relating to electromagnetic compatibility

Applied harmonized standards, especially:

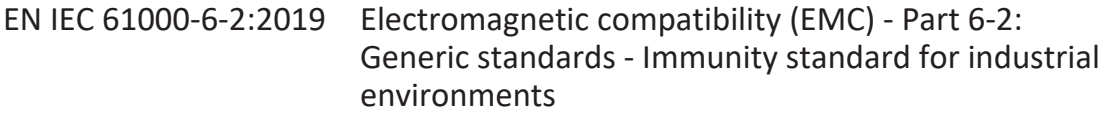

EN IEC 61000-6-4:2019 Electromagnetic compatibility (EMC) - Part 6-4: Generic standards - Emission standard for industrial environments

Signed for and on behalf of: SCHUNK GmbH & Co. KG

Signature: see original declaration

Dr.-Ing. Manuel Baumeister, Technology & Innovation

Lauffen/Neckar, October 2022

# **10 Translation of the original declaration of incorporation**

in terms of the Directive 2006/42/EG, Annex II, Part 1.B of the European Parliament and of the Council on machinery.

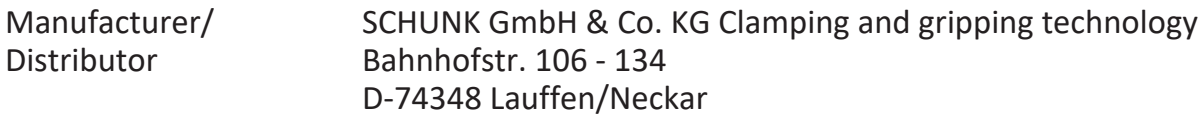

We hereby declare that on the date of the declaration the following partly completed machine complied with all basic safety and health regulations found in the directive 2006/42/EC of the European Parliament and of the Council on machinery. The declaration is rendered invalid if modifications are made to the product.

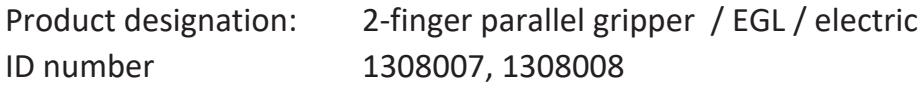

The partly completed machine may not be put into operation until conformity of the machine into which the partly completed machine is to be installed with the provisions of the Machinery Directive (2006/42/EC) is confirmed.

Applied harmonized standards, especially:

EN ISO 12100:2010 Safety of machinery - General principles for design - Risk assessment and risk reduction

The manufacturer agrees to forward on demand the relevant technical documentation for the partly completed machinery in electronic form to national authorities.

The relevant technical documentation according to Annex VII, Part B, belonging to the partly completed machinery, has been created.

Person authorized to compile the technical documentation: Robert Leuthner, Address: see manufacturer's address

Signature: see original declaration

Lauffen/Neckar, October 2022 **Dr.-Ing. Manuel Baumeister,** 

Technology & Innovation

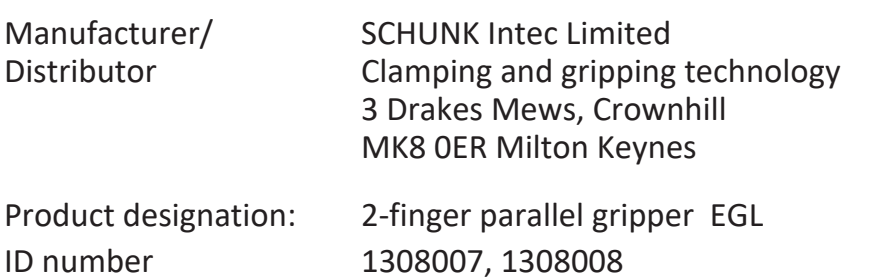

# **11 UKCA declaration of Conformity**

We hereby declare on our sole authority that the product meets the requirements of the following directives at the time of the declaration. The declaration is rendered invalid if modifications are made to the product.

#### **Electromagnetic Compatibility Regulations 2016**

Applied harmonized standards, especially:

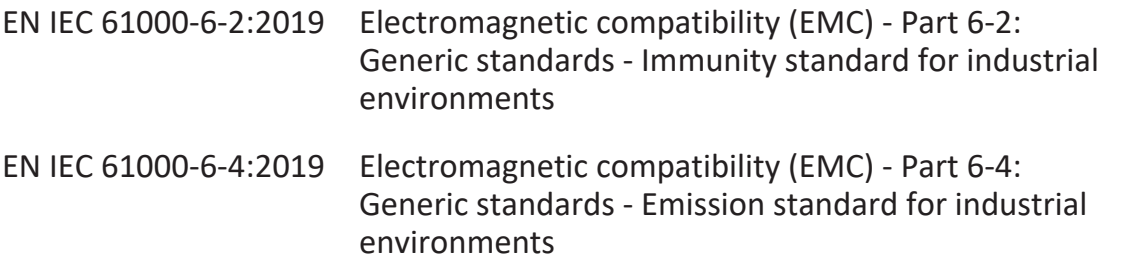

Person authorized to compile the technical documentation: Marcel Machado, address: refer to manufacturer's address

Signed for and on behalf of: SCHUNK GmbH & Co. KG

Lauffen/Neckar, October 2022 **Dr.-Ing. Manuel Baumeister,** 

Technology & Innovation

# **12 UKCA declaration of incorporation**

in accordance with the Supply of Machinery (Safety) Regulations 2008.

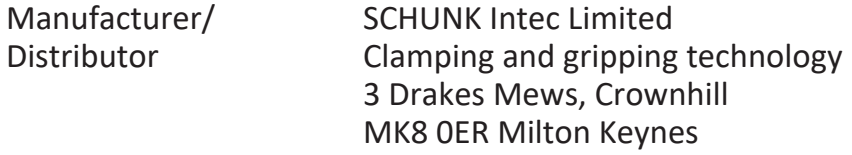

We hereby declare that on the date of the declaration the following partly completed machine complied with all basic safety and health regulations found in the "Supply of Machinery (Safety) Regulations 2008". The declaration shall be rendered invalid if modifications are made to the product.

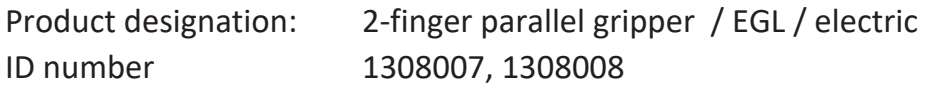

The partly completed machine may not be put into operation until it has been confirmed that the machine into which the partly completed machine is to be installed complies with the provisions of the "Supply of Machinery (Safety) Regulations 2008".

Applied harmonized standards, especially:

EN ISO 12100:2010 Safety of machinery - General principles for design - Risk assessment and risk reduction

The manufacturer agrees to forward on demand the relevant technical documentation for the partly completed machinery in electronic form to national authorities.

The relevant technical documentation according to Annex VII, Part B, belonging to the partly completed machinery, has been created.

Person authorized to compile the technical documentation: Marcel Machado, address: refer to manufacturer's address

Technology & Innovation

Lauffen/Neckar, October 2022 **Dr.-Ing. Manuel Baumeister,**
## **13 Annex to declaration of Incorporation**

in accordance with 2006/42/EC, Appendix II, no. 1 B

as well as

in accordance with the Supply of Machinery (Safety) Regulations 2008.

1. Description of the basic safety and health protection requirements, as per 2006/42/EC, Annex I and per the Supply of Machinery (Safety) Regulations 2008, that apply to and are fulfilled for the scope of the incomplete machine:

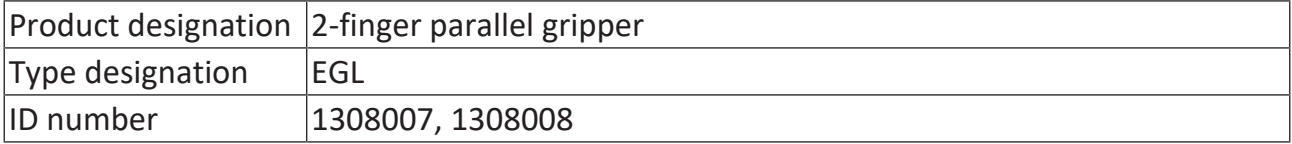

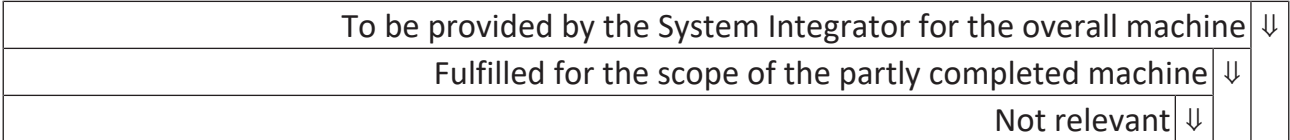

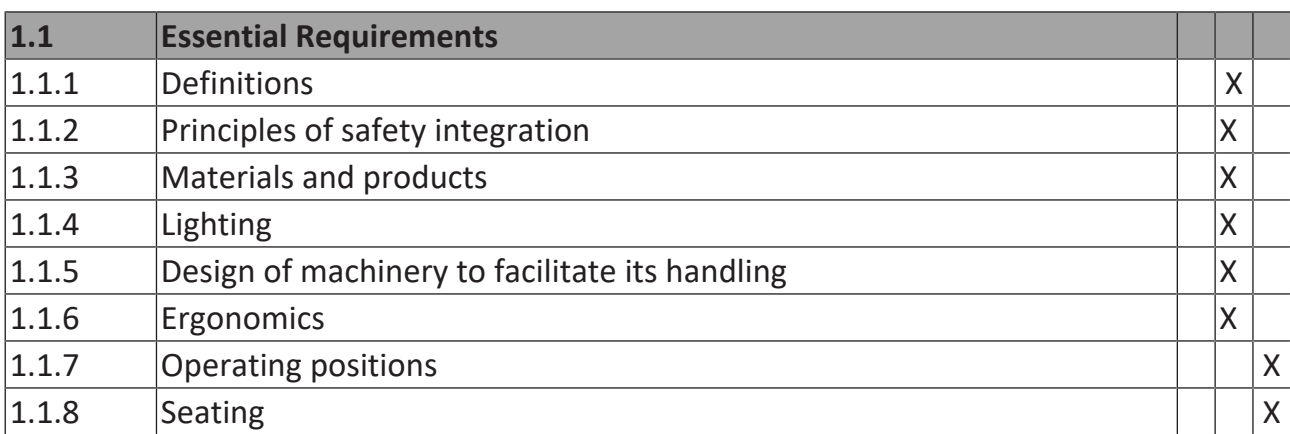

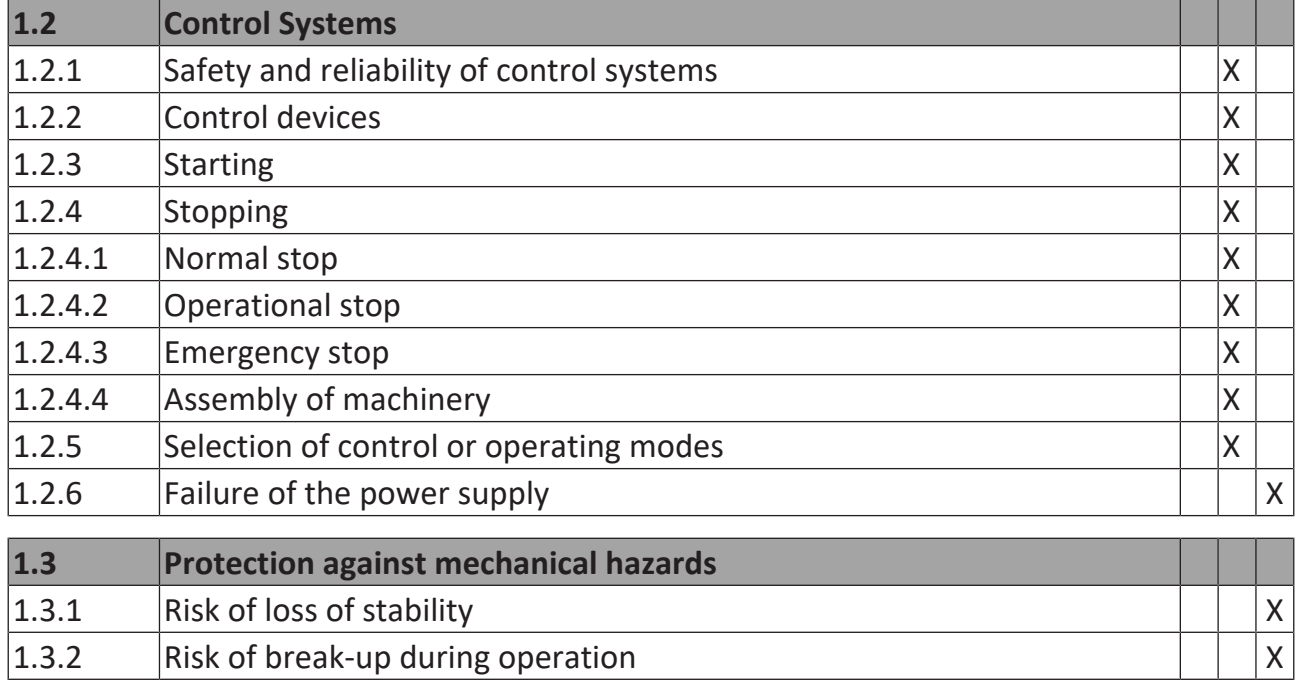

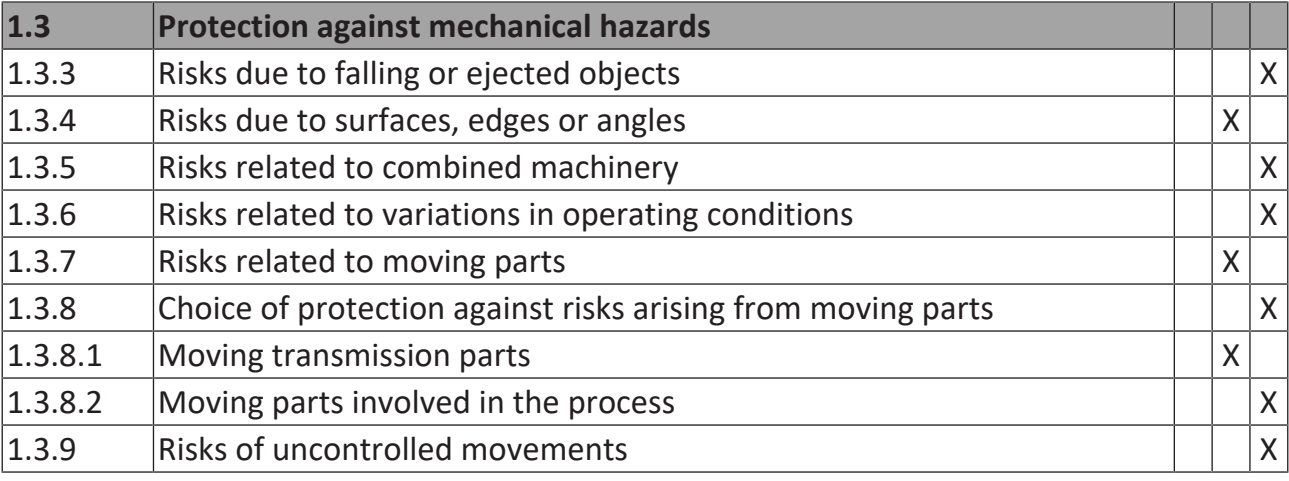

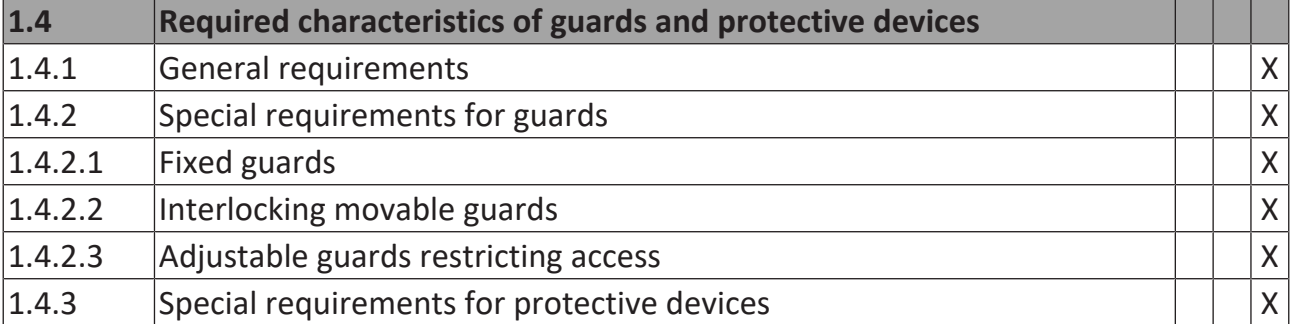

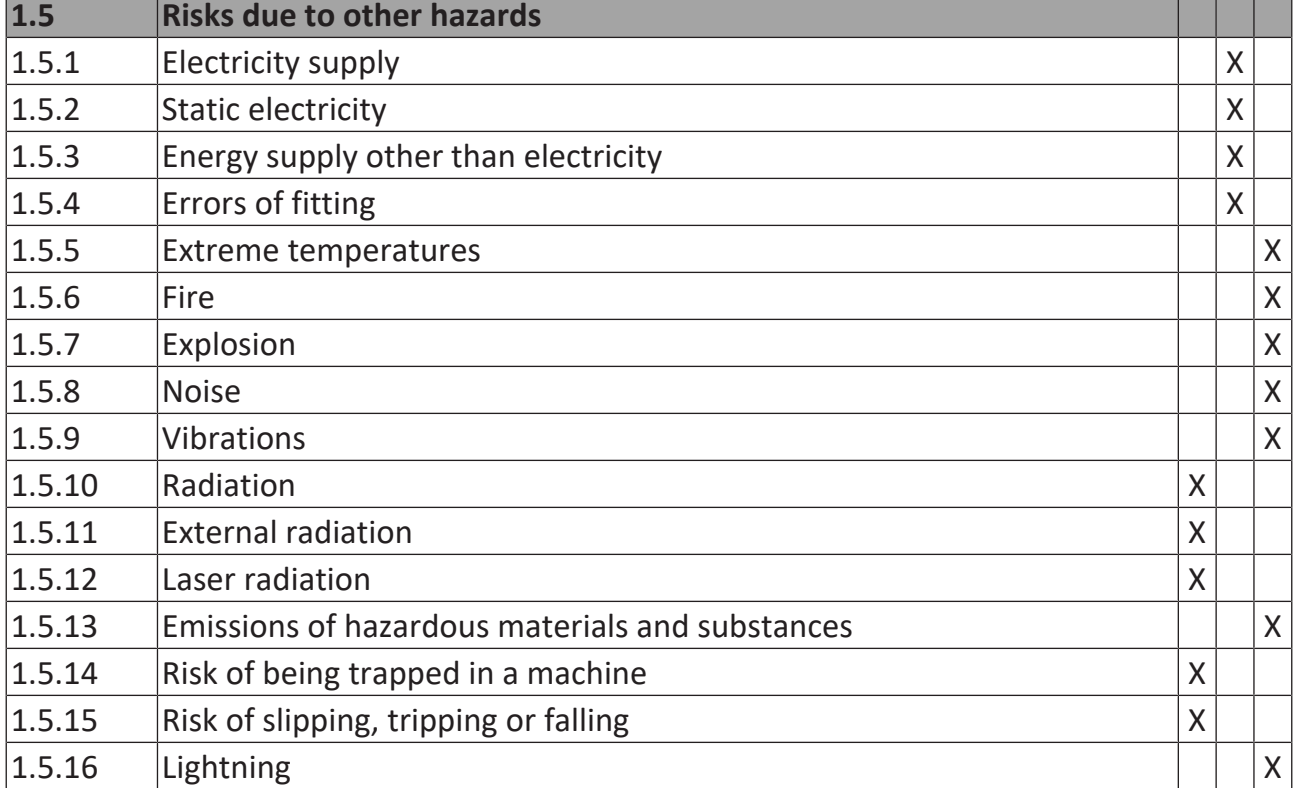

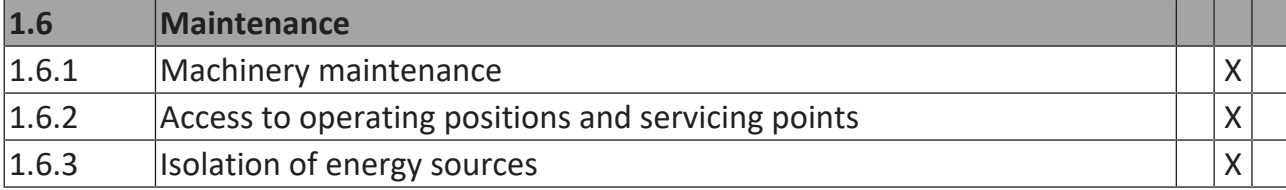

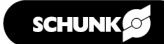

 $\overline{\phantom{0}}$ 

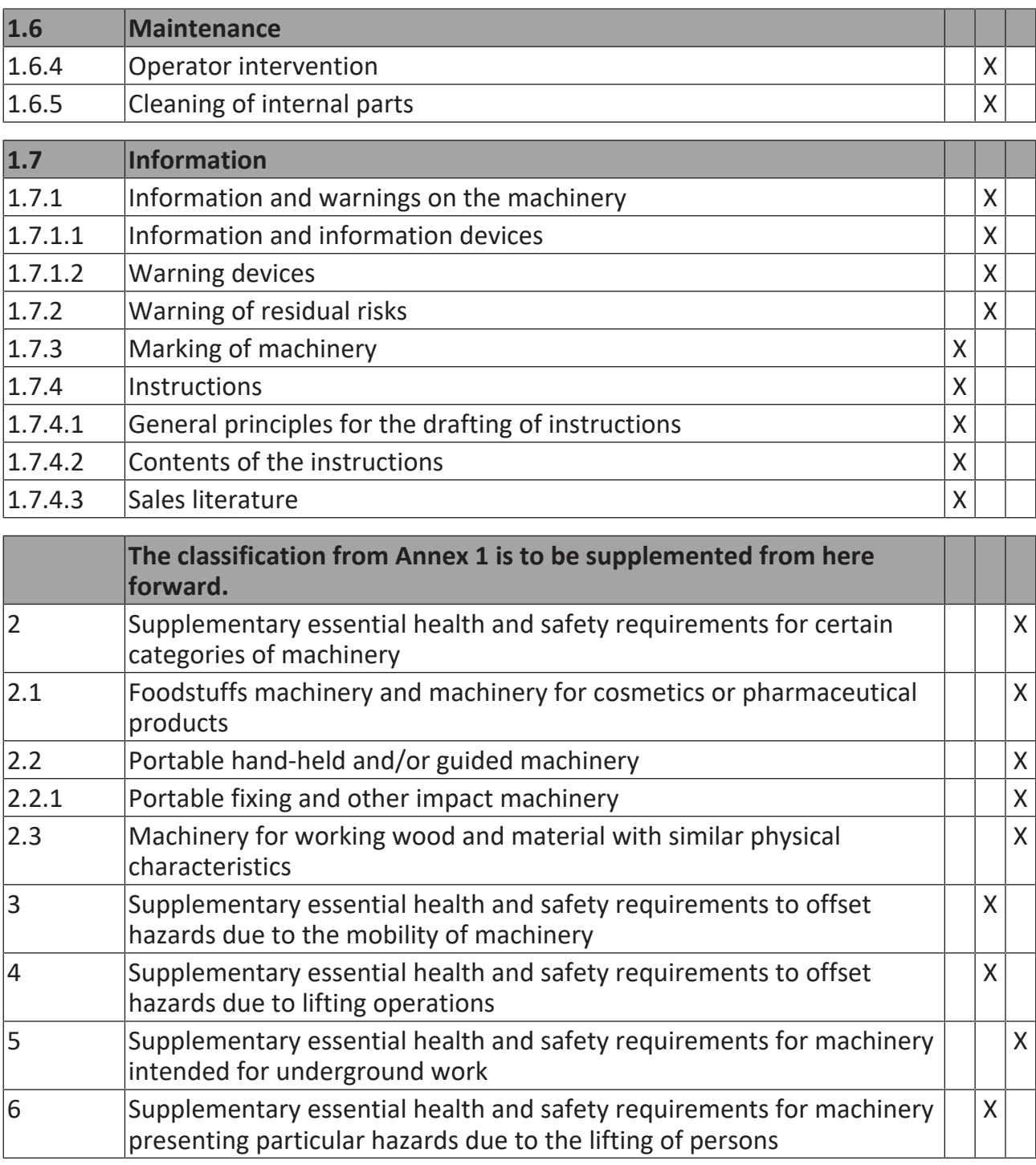

## **SCHUNK GmbH & Co. KG Clamping and gripping technology**

Bahnhofstr. 106 - 134 D-74348 Lauffen/Neckar Tel. +49-7133-103-0 Fax +49-7133-103-2399 info@de.schunk.com schunk.com

Folgen Sie uns I *Follow us*

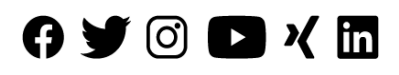